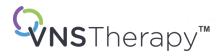

## PHYSICIAN'S MANUAL

VNS Therapy™ Programming System

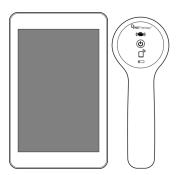

Model 3000 Version 1.0 / 1.6 Model 2000

October 2023

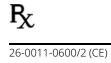

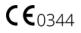

All trademarks and trade names are the property of LivaNova or the property of LivaNova's consolidated subsidiaries and are protected under applicable intellectual property laws. Solely for convenience, LivaNova's trademarks and trade names may appear without the ® or TM symbols, but such references are not intended to indicate in any way that LivaNova will not assert, to the fullest extent under applicable law, LivaNova's rights to these trademarks and trade names. Prior permission from LivaNova is required for the use or reproduction of such intellectual property rights. The *Bluetooth*® word mark and logos are registered trademarks owned by *Bluetooth*SIG and any use of such marks by LivaNova is under license.

#### The year of authorization to affix the CE mark:

| Model 2000 | 2017 |
|------------|------|
| Model 3000 | 2018 |

| DESCRIPTION AND USE                                                                             |    |
|-------------------------------------------------------------------------------------------------|----|
| 1.1. What's New                                                                                 |    |
| 1.2. Brief Description                                                                          | 11 |
| 1.3. Compatibility                                                                              |    |
| 1.4. Intended Use                                                                               | 11 |
| 1.5. System Communication                                                                       | 12 |
| 1.5.1. Programmer Communications                                                                | 12 |
| 1.5.2. Wand Communications                                                                      |    |
| 1.5.3. Communication Distance                                                                   | 12 |
| WARNINGS AND PRECAUTIONS                                                                        |    |
| 2.1. Warnings                                                                                   |    |
| 2.2. Precautions                                                                                |    |
|                                                                                                 |    |
| GET STARTED                                                                                     |    |
| 3.1. Programming System Parts                                                                   |    |
| 3.1.1. Parts Included                                                                           |    |
| 3.1.2. Parts Not Included                                                                       |    |
| 3.2. Prepare System for Use                                                                     |    |
| 3.3. Basic Operation                                                                            |    |
| 3.3.1. Programmer                                                                               |    |
| 3.4. Connect Wand and Programmer                                                                |    |
| 3.4.1. Wireless Wand Connection Options                                                         |    |
| 3.4.1.1. Preferred Wireless Wand                                                                |    |
| 3.4.1.2. No Preferred Wand                                                                      |    |
| 3.4.2. Wired Wand Connection                                                                    |    |
|                                                                                                 |    |
| PROGRAMMER AND WAND SETTINGS                                                                    |    |
| 4.1. Programmer Settings                                                                        |    |
| 4.1.1. View or modify Programmer Settings                                                       |    |
| 4.1.2. Programmer Updates                                                                       |    |
| 4.2. Wand Settings                                                                              |    |
| 4.2.1. Setup Preferred Wireless Wand                                                            |    |
| <ul><li>4.2.2. Disable Preferred Wireless Wand</li></ul>                                        |    |
| <ul><li>4.2.3. Check Wand Firmware (Model 3000 v1.6 only)</li><li>4.2.4. Wand Updates</li></ul> |    |
| 4.2.4. Wand Opdates                                                                             |    |
|                                                                                                 |    |
| INTERROGATE THE GENERATOR                                                                       |    |
| 5.1. Interrogation Types                                                                        |    |
| 5.1.1. Rapid Interrogation                                                                      |    |
| 5.1.2. Advanced Interrogation                                                                   |    |
| 5.2. Diagnostics Performed as Part of Initial Interrogation                                     |    |
| 5.3. Interrogate (No Preferred Wand)                                                            |    |

| 5.4. Interrogate (Preferred Wand)                                         |    |
|---------------------------------------------------------------------------|----|
| 5.5. Interrogate (Change Preferred Wand)                                  |    |
| 5.6. Interrogate (Wired Wand)                                             | 35 |
| HOW TO USE THE SOFTWARE                                                   |    |
| 6.1. Summary Screen                                                       |    |
| 6.2. Quick Access Bar                                                     |    |
| PROGRAM THE GENERATOR                                                     |    |
| 7.1. How to Edit Patient Data                                             |    |
| 7.2. How to Adjust Parameter Settings                                     |    |
| 7.3. How to Configure Detection Settings                                  |    |
| 7.3.1. Enable or Disable Detection                                        |    |
| 7.3.2. Set Heartbeat Detection                                            |    |
| 7.3.3. Verify Heartbeat Detection                                         |    |
| 7.3.4. Set the AutoStim Threshold                                         |    |
| 7.3.5. AutoStim Settings on the Stimulation Tab                           |    |
| 7.3.6. How to Setup Low Heart Rate Threshold and Prone Position Detection |    |
| 7.3.6.1. Choose the Low Heart Rate Threshold                              |    |
| 7.3.6.2. Enable Prone Position Detection                                  |    |
| 7.4. Potential Error Conditions Related to Programming                    | 51 |
| GUIDED PROGRAMMING                                                        |    |
| 8.1. Guided Programming Introduction                                      |    |
| 8.2. Therapy Protocols                                                    |    |
| 8.2.1. Standard Therapy Protocol                                          |    |
| 8.2.2. Custom Therapy Protocols                                           |    |
| 8.2.3. Additional Guided Programming Options                              |    |
| 8.3. How to Use Guided Mode                                               |    |
| 8.3.1. Start Guided Mode                                                  |    |
| 8.3.2. Guided Mode Options                                                |    |
| SCHEDULED PROGRAMMING INTRODUCTION                                        | 60 |
| 8.4. How to Use Scheduled Programming                                     |    |
| 8.4.1. Set Number of Scheduled Steps                                      |    |
| 8.4.2. Enable Scheduled Programming                                       |    |
| 8.4.3. Disable Scheduled Programming                                      |    |
| DAY-NIGHT PROGRAMMING INTRODUCTION                                        |    |
| 8.5. How to Use Day-Night Programming                                     |    |
| 8.5.1. Enable Day-Night Programming                                       |    |
| 8.5.2. Test the Day-Night Program                                         |    |
| 8.5.3. Disable Day-Night Programming                                      |    |
| DEVICE DIAGNOSTICS                                                        |    |
| 9.1. Access Device Diagnostics                                            |    |
| 9.2. Diagnostic Tests                                                     |    |
| 9.2.1. System Diagnostics                                                 |    |

| 9.2.2. Normal Mode Diagnostics                          |    |
|---------------------------------------------------------|----|
| 9.2.3. Magnet Mode Diagnostics                          |    |
| 9.2.4. AutoStim Mode Diagnostics                        |    |
| 9.2.5. Generator Diagnostics                            |    |
| 9.3. Diagnostic Test Summary                            |    |
| 9.4. Potential Error Conditions Observed in Diagnostics |    |
| 9.5. Read Diagnostic Test Results                       |    |
| 9.5.1. Diagnostic / Parameter Result Summary            |    |
| 9.5.2. DC DC Code and Lead Impedance                    |    |
| 9.6. Review Diagnostic Test History                     |    |
|                                                         |    |
| HISTORY                                                 |    |
| 10.1. Parameter Settings History                        |    |
| 10.2. Session Reports                                   |    |
| EVENTS AND TRENDS                                       | 83 |
| 11.1. Events and Trends Data                            |    |
| 11.2. How to View Event Data                            |    |
| 11.3. How to View Trend Data                            |    |
| 11.3.1. Daily View                                      |    |
| 11.3.2. Hourly View                                     |    |
| 11.3.2.1. Timestamp Download                            |    |
|                                                         |    |
| MANAGE PROGRAMMER INFORMATION                           |    |
| 12.1. View and Export Session Reports                   |    |
| 12.2. Import and Export                                 |    |
| 12.3. Out-of-Session Troubleshooting Menu               |    |
| TROUBLESHOOTING                                         | 90 |
| 13.1. Anomalous Behavior or Non-Responsive System       |    |
| 13.2. Communication Issues                              |    |
| 13.2.1. Wand Will Not Connect to Programmer (Wireless)  |    |
| 13.2.1.1. Possible Causes                               |    |
| 13.2.1.2. Solution Steps                                |    |
| 13.2.2. Wand Will Not Connect to Programmer (Cable)     |    |
| 13.2.2.1. Possible Causes                               |    |
| 13.2.2.2. Solution Steps                                |    |
| 13.2.3. Wand Will Not Communicate with Generator        |    |
| 13.2.3.1. Possible Causes                               |    |
| 13.2.3.2. Solution Steps                                |    |
| 13.3. Lead Impedance Issues                             |    |
| 13.3.1. High Lead Impedance in the OR                   |    |
| 13.3.1.1. Possible Causes                               |    |
| 13.3.1.2. Solution Steps                                |    |
| 13.3.2. Low Lead Impedance in the OR                    |    |
| 13.3.2.1. Possible Causes                               |    |
| 13.3.2.2. Solution Steps                                |    |
|                                                         |    |

| 13.3.3. High / Low Lead Impedance or Low Output Current at Follow-Up                                   | 100 |
|----------------------------------------------------------------------------------------------------|-----|
| 13.3.3.1. Possible Causes                                                                              | 100 |
| 13.3.3.2. Solution Steps                                                                               | 101 |
| 13.3.4. High Lead Impedance at Follow-Up                                                               | 102 |
| 13.3.4.1. Possible Causes                                                                              | 102 |
| 13.3.4.2. Solution Steps                                                                               | 103 |
| 13.4. Battery Issues                                                                                   |     |
| 13.4.1. Low Battery or End of Service Indications in the OR                                            | 104 |
| 13.4.1.1. Possible Causes                                                                              | 104 |
| 13.4.1.2. Solution Steps                                                                               |     |
| 13.4.2. New Generator Disabled Due to EOS at First Follow-Up                                           | 105 |
| 13.4.2.1. Possible Causes                                                                              | 105 |
| 13.4.2.2. Solution Steps                                                                               | 105 |
| 13.4.3. Sudden Decrease in Battery Power                                                               | 106 |
| 13.5. Detection Issues                                                                                 | 107 |
| 13.5.1. Heartbeat Detection Inaccurate (Over / Under) in the OR or at Follow-Up (Generators Capable of |     |
| AutoStim)                                                                                              | 107 |
| 13.5.1.1. Solution Steps                                                                               | 107 |
| 13.5.2. Issue - Inaccurate AutoStim at Follow-Up                                                       | 108 |
| 13.5.2.1. Possible Causes                                                                              | 108 |
| 13.5.2.2. Solution Steps                                                                               | 108 |
| MAINTENANCE, HANDLING, AND DISPOSAL                                                                    | 109 |
| 14.1. Maintenance, Handling, and Disposal                                                              | 110 |
| 14.1.1. System                                                                                         | 111 |
| 14.1.2. Programmer                                                                                     | 111 |
| 14.1.3. Wand                                                                                           | 111 |
| 14.1.4. Disposal                                                                                       | 112 |
| PROGRAMMING SYSTEM SPECIFICATIONS AND GUIDANCE                                                         | 113 |
| 15.1. Wand and Programmer Specifications                                                               | 114 |
| 15.2. Wand Specifications                                                                              | 115 |
| 15.3. Wireless Security                                                                                | 116 |
| CONTACTS AND RESOURCES                                                                                 | 117 |
| Contacts                                                                                               |     |
| Technical Support                                                                                      | 117 |
| Regulatory Authority Websites                                                                          | 117 |
|                                                                                                    |     |

#### LIST OF TABLES

| Table 1. | Compatible Generator Models                             | 11 |
|----------|---------------------------------------------------------|----|
|          | Programmer Model 3000 and Wand Model 2000 Compatibility |    |
| Table 3. | Communication Distance                                  | 12 |
| Table 4. | Parameter Screen - Stimulation and Detection Tabs       | 42 |
| Table 5. | Visual Indicators During Verify Heartbeat Detection     | 47 |

| Table 6.  | Potential Error Conditions Related to Programming                                           |     |
|-----------|---------------------------------------------------------------------------------------------|-----|
| Table 7.  | Standard Therapy Protocol Steps                                                             |     |
| Table 8.  | Standard Therapy Protocol Persistent (Constant) Parameter Settings                          | 55  |
| Table 9.  | Diagnostic Test Summary                                                                     | 73  |
| Table 10. | Diagnostic / Parameter Result Summary — Lead Impedance                                      | 75  |
| Table 11. | Diagnostic / Parameter Result Summary — Generator Battery                                   | 76  |
| Table 12. | Diagnostic / Parameter Result Summary — Output Current / Current Delivered                  | 77  |
| Table 13. | DC DC Code Conversion and Estimated Impedance Range Lead Impedance                          | 78  |
| Table 14. | Parameter Settings History                                                                  | 80  |
| Table 15. | Events and Trends Data by Model                                                             | 84  |
| Table 16. | Wand and Programmer Specifications                                                          | 114 |
| Table 17. | Wand Electromagnetic Emissions                                                              | 115 |
| Table 18. | Wand Electromagnetic Immunity                                                               | 115 |
| Table 19. | Wand Electromagnetic Immunity to Proximity Fields from RF Wireless Communications Equipment | 116 |
| Table 20. | Programming System Wireless Security Information                                            | 116 |

#### LIST OF FIGURES

| Figure 1.  | Programmer Parts Included                           | 17 |
|------------|-----------------------------------------------------|----|
| Figure 2.  | Wand Parts Included                                 | 17 |
| Figure 3.  | Wand Connected to Programmer                        | 20 |
| Figure 4.  | Programmer Settings Screen                          | 23 |
| Figure 5.  | Enable Preferred Wand Settings                      | 24 |
| Figure 6.  | Disable Preferred Wand                              | 25 |
| Figure 7.  | Uncheck Advanced Interrogation                      | 28 |
| Figure 8.  | Advanced Interrogation Check Box                    | 29 |
| Figure 9.  | Main Screen (No Preferred Wand)                     | 30 |
| Figure 10. | Wand Search Screen                                  | 31 |
| Figure 11. | Wand Selection Screen Example                       | 32 |
| Figure 12. | Successful Wand Connection Screen                   |    |
| Figure 13. | Interrogate Generator Screen                        | 33 |
| Figure 14. | Main Screen (Preferred Wand) Example                | 34 |
| Figure 15. | Interrogate Generator Screen                        | 34 |
| Figure 16. | Summary Screen Example                              | 37 |
| Figure 17. | Quick Access Bar Example                            |    |
| Figure 18. | Edit Patient ID Screen Example                      | 40 |
| Figure 19. | Parameter Settings Output Caution                   | 43 |
| Figure 20. | Parameter Confirmation Screen Example               | 43 |
| Figure 21. | Start Verify Heartbeat Detection Screen Example     | 46 |
| Figure 22. | Verify Heartbeat Detection Screen –Test in Progress | 46 |
| Figure 23. | Prone Position Calibration in Upright Position      | 50 |
| Figure 24. | Prone Position Calibration in Supine Position       | 51 |
| Figure 25. | Create Protocol Steps Screen Example                | 56 |
| Figure 26. | Select Persistent Parameters Screen Example         | 56 |
| Figure 27. | Therapy Protocol Options                            | 57 |
|            |                                                     |    |

| Figure 28. | Enable Guided Mode                                  | 58 |
|------------|-----------------------------------------------------|----|
| Figure 29. | Review and Apply Parameter Settings                 | 58 |
| Figure 30. | Guided Mode Options                                 |    |
| Figure 31. | Enable Scheduled Programming                        |    |
| Figure 32. | Edit the schedule screen (example)                  | 62 |
| Figure 33. | Enable Day-Night Program                            |    |
| Figure 34. | Nighttime Tab Example                               |    |
| Figure 35. | Custom Day-Night AutoStim Thresholds Screen Example | 65 |
| Figure 36. | Diagnostics Screen Example                          | 68 |
| Figure 37. | Diagnostics Test Results Screen Example             | 74 |
| Figure 38. | Parameter History Screen Example                    | 81 |
| Figure 39. | View Session Reports Screen Example                 | 82 |
| Figure 40. | Select Time and Date Screen Example                 | 82 |
| Figure 41. | Events and Trends Screen Example                    | 85 |
| Figure 42. | Trends - Daily View Screen Example                  | 86 |
| Figure 43. | Trends - Hourly View Screen Example                 | 87 |

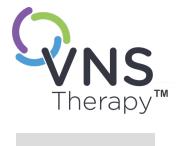

## Description and Use

NOTE: For a list of symbols and glossary terms used with the VNS Therapy system, see <u>www.livanova.com</u>.

This topic includes the following concepts:

| •                |   |
|------------------|---|
| $\left[ \right]$ | Y |
|                  | Ш |
| F                |   |
|                  |   |
|                  |   |
| <                | L |
|                  | Г |
| (                | ) |
|                  |   |
|                  |   |

| 1.1. | What's New           | . 10 |
|------|----------------------|------|
| 1.2. | Brief Description    | . 11 |
| 1.3. | Compatibility        | . 11 |
| 1.4. | Intended Use         | 11   |
| 1.5. | System Communication | .12  |

### 1.1. What's New

The latest release of the LivaNova® VNS Therapy™ programming system consists of the following:

- VNS Therapy Programmer, Model 3000 version 1.6
- Programming Wand, Model 2000 version 1.1

If you have a Wand with firmware below v 1.1, it must be updated to v 1.1 firmware for use with the Model 3000 v 1.6 Programmer (see "Programmer Model 3000 and Wand Model 2000 Compatibility " on the next page). Wand firmware update files are included on the Model 3000 v 1.6 Programmer. A Wand USB Cable (See "Brief Description" on the next page) is needed to complete the Wand firmware update to v 1.1.

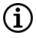

NOTE: Refer to "Check Wand Firmware (Model 3000 v1.6 only)" on page 25 for instructions on how to check the Wand firmware version.

The latest update includes the following:

#### Update

Additional ability to interrogate and program the Model 8103 Symmetry™ Generator and Model 1000-D SenTiva Duo™ Generators (where available).

| Issues Resolved                                                                                                |                                                                                                    |  |  |
|----------------------------------------------------------------------------------------------------|----------------------------------------------------------------------------------------------------|--|--|
| Software issues observed in previous versions of the<br>Model 3000 Software and corrected in Model 3000 v 1.6. | Wand connection to the Programmer was unnecessarily prolonged after it was identified to be incompatible with Programmer over Bluetooth®.                                                                                                    |  |  |
|                                                                                                    | Incorrect information was populated in "Last Performed on" field of Session Reports in certain situations.                                                                                                    |  |  |
|                                                                                                    | User can receive a false high impedance warning<br>messages on a Model 3000 v 1.5 Programmer when<br>performing system diagnostics on Model 102/ Model<br>102R devices with output current > 0 mA.                                                                      |  |  |
| Behavior Differences                                                                                           |                                                                                                    |  |  |
| Model 3000 v 1.6 software behavior differences compared to previous software versions.                         | When a generator is disabled, software shows "Device<br>Disabled" and original settings instead of 0 mA for output<br>current. The original settings are listed for information<br>purposes; the generator does not provide therapy at<br>those settings when disabled. |  |  |
|                                                                                                    | When a generator is disabled, it can only be re-enabled by<br>programming the generator. Previously, re-enabling<br>could be achieved by running Diagnostics or by<br>programming the generator.                                                                        |  |  |
|                                                                                                    | Therapy state information is included in Session Reports.                                                                                                    |  |  |

### 1.2. Brief Description

The VNS Therapy programming system provided by LivaNova includes a programming computer with Model 3000 version 1.0 / 1.6 software, and a Model 2000 programming wand ("Wand").

The system allows you to perform the following:

- Interrogate and adjust therapy parameters for the generator
- Assess generator and lead function
- View device histories
- Export session reports

### 1.3. Compatibility

The programming system allows you to interrogate and program the following compatible VNS Therapy generators:

#### Table 1. Compatible Generator Models

| Single Receptacle                                             | Dual-Receptical                                                   |
|---------------------------------------------------------------|-------------------------------------------------------------------|
| Model 102 Pulse™                                              | Model 102R Pulse Duo™                                             |
| Model 103 Demipulse™                                          | Model 104 Demipulse Duo™                                          |
| Model 105 AspireHC™                                           |                                                                   |
| Model 106 AspireSR™                                           |                                                                   |
| Model 1000 SenTiva™                                           | Model 1000-D SenTiva Duo™ (Model 3000 v1.6 / Model 2000 v1.1 only |
| Model 8103 Symmetry™ (Model 3000 v1.6 / Model 2000 v1.1 only) |                                                                   |

The table below provides a description of compatibility between Programmer and Wand versions.

#### Table 2. Programmer Model 3000 and Wand Model 2000 Compatibility

| Programmer        | Model 2000 v1.0.3 | Model 2000 v1.0.4 | Model 2000 v1.1.1 |
|-------------------|-------------------|-------------------|-------------------|
| Model 3000 v1.0.2 | Yes               | No                | No                |
| Model 3000 v1.6+  | No                | No                | Yes               |

### 1.4. Intended Use

The VNS Therapy programming system is intended for use with VNS Therapy generators in a professional healthcare facility environment, and is subject to the same indications for use.

### 1.5. System Communication

The Wand and the Programmer connect wirelessly.

#### 1.5.1. Programmer Communications

The Programmer will indicate communication in the following ways:

- Audible tones for a successful interrogation, diagnostics, or applied changes
- Screen messages for successful, failed, or suggested operation

### 1.5.2. Wand Communications

The Wand indicator lights will illuminate when the Wand is in the following situations:

- Powered on (two green lights below power button)
- Connected to the Programmer (four green lights around the power button)
- Communicates with the generator (white flashing generator icon)
- Battery is low (orange battery indicator)
- Wand (1.1+) is updating (green lights rotate around the power button)

#### 1.5.3. Communication Distance

#### Table 3. Communication Distance

| System              | Communication Distance                                                                                                    |
|---------------------|----------------------------------------------------------------------------------------------------|
| Wand and Programmer | The wireless connection operates up to 3 meters (approximately 10 feet) under most conditions. If communication is unstable, use the supplied USB cable to connect the Wand and the Programmer. |
| Wand and Generator  | 1 inch or less                                                                                                    |

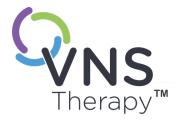

## Warnings and Precautions

Follow the described warnings and precautions in this section for optimal performance and safety.

This topic includes the following concepts:

| 2.1. | Warnings    | .14 |
|------|-------------|-----|
| 2.2. | Precautions | 15  |

### 2.1. 🛕 Warnings

Follow these warnings for optimal performance and safety.

#### **Unapproved Equipment**

Do not connect unapproved equipment. This can damage the system and/or cause injury.

#### Do Not Modify

Do not modify the system unless directed by LivaNova.

#### Use of Unauthorized Accessories

Use of accessories, transducers, and cables other than those specified or provided by the manufacturer of this equipment could result in increased electromagnetic emissions or decreased electromagnetic immunity of this equipment and result in improper operation.

#### Proximity to Other Equipment

Use of this equipment adjacent to or stacked with other equipment should be avoided because it could result in improper operation. If such use is necessary, this equipment and the other equipment should be observed to ensure normal operation.

#### Proximity to Portable RF Communications Equipment

Portable RF communications equipment (e.g., antenna cables, external antennas) should not be used within 30 cm (12 inches) of any part of the Wand or cables specified by the manufacturer. Otherwise, degradation of the performance of this equipment could result.

#### Safeguard Against Theft and Unauthorized Connections

Safeguard the programming system against theft. Theft could lead to malicious activities against the system. Use the system in a controlled area to prevent unauthorized connections.

#### Anomalous Behavior

Anomalous behavior may occur (e.g., a nearby Wand erroneously connects to a Programmer). If this happens, see "Troubleshooting" on page 90.

#### MR Unsafe Devices

The Wand, Programmer, and patient magnet are MR Unsafe devices. These devices are projectile hazards and must not be brought into the MR scanner room.

#### Battery – Risk of Fire

Risk of Fire. The battery can explode or leak and cause injury if installed backwards, disassembled, charged, crushed, mixed with used or other battery types, or exposed to fire or high temperature. Dispose of used batteries promptly.

### 2.2. Precautions $\Delta$

Follow these precautions for optimal performance and safety.

#### Do Not Load Other Software

Do not load other software onto the Programmer. This may interfere with the efficiency and function of the pre-installed software.

#### Use in Patient Environment

The Programmer is tested to the same level as typical consumer electronic devices; however, the equipment is not rated for use in the patient environment as defined by IEC 60601–1. Do not simultaneously touch the patient and Programmer while programming. Additionally, do not plug the Programmer into AC power when it is used in a patient environment.

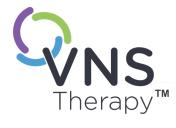

## Get Started

This topic includes the following concepts:

| 3.1. | Programming System Parts    | . 17 |
|------|-----------------------------|------|
| 3.2. | Prepare System for Use      | . 18 |
| 3.3. | Basic Operation             | .18  |
| 3.4. | Connect Wand and Programmer | .20  |

### 3.1. Programming System Parts

The programming system includes a computer, pre-installed with VNS Therapy programming software ("Programmer"), and a programming wand ("Wand").

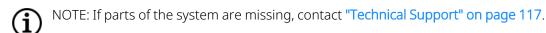

### 3.1.1. Parts Included

#### Figure 1. Programmer Parts Included

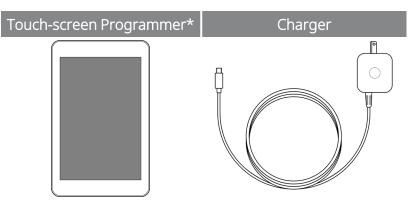

\*With preloaded VNS Therapy Software

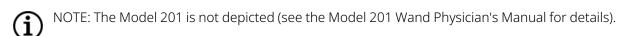

#### Figure 2. Wand Parts Included

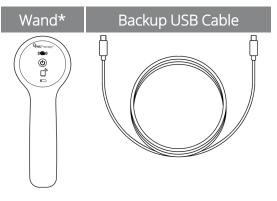

\*2 AA batteries included

#### 3.1.2. Parts Not Included

Sterile covers are not included with the system. If the programming system is used in a sterile field, follow aseptic practices. Each part of the programming system is designed to fit inside commonly available sterile

covers (e.g. laser / camera arm drapes). It is recommended to use one sterile cover for each part of the programming system.

### 3.2. Prepare System for Use

Before you use the programming system in a patient session, make sure the Programmer and Wand are fully charged and ready to use. Verify that the date and time on the Programmer are correct.

### 3.3. Basic Operation

### 3.3.1. Programmer

| Charge the Programmer             | To charge the Programmer, connect it to the charger (on the left) and plug<br>it into an outlet. Charge the Programmer when not in use to ensure<br>sufficient battery power is available for the next patient session. View the<br>battery status icon, located at the top right of the screen, after the<br>Programmer has been powered on.                                                                                                    |
|-----------------------------------|----------------------------------------------------------------------------------------------------|
| Turn Programmer ON/OFF            | <ul> <li>Turn the Programmer ON — Press and hold the power button for 3 seconds and then release. A few seconds after the power button is released, an on-screen logo displays, followed by automatic start-up of the software.</li> <li>Turn the Programmer OFF — Press and hold the power button for 3 seconds and then release. Follow on-screen instructions to shut down the Programmer.</li> <li>NOTE: The power button may not respond again until the Programmer has completely shut down. Wait for 30 seconds after a shutdown to restart the Programmer.</li> </ul> |
| Turn the Programmer Screen ON/OFF | The screen automatically turns off after 10 minutes of inactivity. You can<br>also quickly press and release the power button to turn the screen on or<br>off. Use this method when you want to preserve battery, but not shut<br>down the Programmer.                                                                                                    |
| Check Programmer Battery          | After software start-up is complete, view the Programmer battery status indicator at the top right corner of any screen.<br>For more information, see <b>"How to Use the Software" on page 36</b> .                                                                                                    |

| Set the Programmer Time and Date | <ul> <li>Accurate patient and device history stored in the Programmer depends on correct time and date settings.</li> <li>Access the change date and time screen: Tap Settings on the bottom navigation bar → Programmer settings →Date and Time.</li> <li>Change the Time and Date: Tap the current time and scroll up or down to adjust it. Tap the left or right arrow to adjust the calendar month and year and then tap the desired date. When finished tap Save Changes.</li> <li>MOTE: The Programmer does not automatically adjust for Daylight Saving Time or a change in location. Adjust the time and date manually as needed.</li> </ul> |
|----------------------------------|----------------------------------------------------------------------------------------------------|
| Programming System Update        | LivaNova will provide programming system updates as needed. NOTE: The Programmer is not connected to the internet and does not search for updates.                                                                                                    |

### 3.3.2. Wand

| Power On Wand         | Press and release the power button to turn the Wand on. NOTE: Once powered on, the Wand will automatically power down (standby) after 2 minutes of inactivity to conserve battery. |
|-----------------------|----------------------------------------------------------------------------------------------------|
| OK Battery Indicator  | If the battery is OK, green lights illuminate.                                                                                                    |
| Low Battery Indicator | If the battery is low, the low battery indicator illuminates.                                                                                                    |

#### Get Started

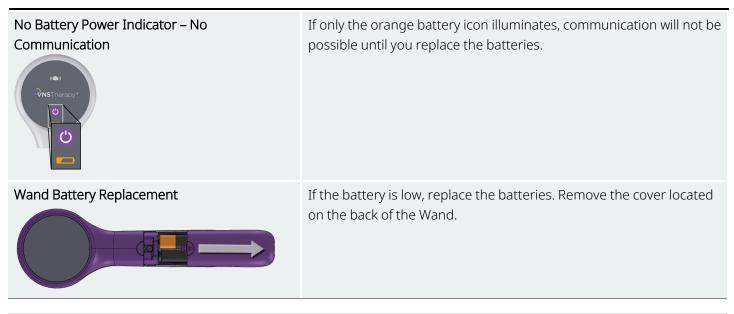

### 3.4. Connect Wand and Programmer

The system allows you to connect a Wand to the Programmer wirelessly or wired with a USB cable (backup).

#### Figure 3. Wand Connected to Programmer

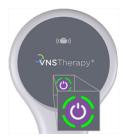

### 3.4.1. Wireless Wand Connection Options

#### 3.4.1.1. Preferred Wireless Wand

Set up a preferred Wand connection that is always used with the same Programmer. This setup is recommended for a Wand and Programmer that are always used together. It provides a quicker connection, since the Programmer will automatically look for preferred Wand.

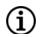

NOTE: To setup a preferred Wand, see "Setup Preferred Wireless Wand" on page 24.

NOTE: For details on how to interrogate with a preferred Wand, see "Interrogate (Preferred Wand)" on page 33.

#### 3.4.1.2. No Preferred Wand

Choose a Wand as part of generator interrogation. This method is recommended if you have several interchangeable programming systems in your area. When the patient's generator is interrogated, the Programmer will search for all available Wands in range.

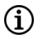

NOTE: For details on how to interrogate without a preferred Wand, see "Interrogate (No Preferred Wand)" on page 30.

### 3.4.2. Wired Wand Connection

Included with the system is a USB cable that connects the Wand to the Programmer. Use this as a back up method when a wireless connection is not available.

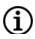

NOTE: For details on how to interrogate with a wired Wand, see "Interrogate (Wired Wand)" on page 35.

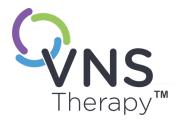

## Programmer and Wand Settings

Access Programmer and Wand settings from the navigation bar while out-of-session.

Use these options to do the following:

- Change Programmer settings such as volume, screen brightness, date, time, and language
- Choose Wand connection preferences (Model 3000 v1.0+) and check Wand firmware (Model 3000 v1.6 only)
- Select Guided Programming options, including setup of custom therapy protocols. See "Guided Programming" on page 53.

To access programmer settings, tap **Settings** on the navigation bar at the bottom of the Main screen. From the next menu, tap Programmer settings, Wand settings, or Guided Mode options.

This topic includes the following concepts:

| 4.1. | Programmer Settings  | .23 |
|------|----------------------|-----|
| 4.2. | Wand Settings        | .24 |
| 4.3. | Guided Mode Settings | 25  |

CHAPTER

### 4.1. Programmer Settings

#### 4.1.1. View or modify Programmer Settings

Programmer settings are accessed from the navigation bar while out-of-session.

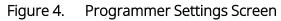

| or 24, 2017 5:02 PM | <b>VNS</b> Therapy | <b>&amp;</b> )) 459 | % 🗾        |
|---------------------|--------------------|---------------------|------------|
| PROGRA              | MMER SETTIN        | IGS                 |            |
|                     |                    |                     |            |
| About               |                    |                     | >          |
| System Update       |                    |                     | >          |
| VOLUME              |                    |                     |            |
| -                   | 0                  |                     | <b>(</b> ) |
| BRIGHTNESS          |                    |                     |            |
|                     | 0                  | ;                   | *          |
|                     |                    |                     |            |
| Date & Time         | Apr 24, 2017       | 5:02 PM             | >          |
| Time Zone           | Central Time (US & | Canada)             | >          |
| Language            |                    | ENGLISH             | -US        |
|                     |                    |                     |            |
|                     |                    |                     |            |
|                     |                    |                     |            |
|                     |                    |                     |            |
|                     |                    |                     |            |

- 1 Provides details about Programmer serial number, software version, and preferred Wand firmware version.
- 2 View information on software updates.
- **3** Access Programmer date, time, and time zone.
- 4 Change the display language settings.

### 4.1.2. Programmer Updates

LivaNova provides programming system updates as needed. The Programmer is not connected to the internet and does not search for updates.

### 4.2. Wand Settings

#### 4.2.1. Setup Preferred Wireless Wand

To set up a preferred wireless connection between the Wand and the Programmer, do the following:

- 1. Power on the Programmer.
- 2. Tap Settings from the bottom navigation bar.
- 3. Power on the Wand.
- 4. Tap the Wand Settings menu option
- 5. Toggle the preferred Wand setting from **Disabled** to **Enabled** to automatically connect to this particular Wand during each interrogation.
- 6. Tap the desired Wand serial number. Once connected, the software will show this serial number as your preferred Wand and provide an option to change that selection.

#### Figure 5. Enable Preferred Wand Settings

| Preferred                 | WAND SETTINGS                                                      |                       |
|---------------------------|--------------------------------------------------------------------|-----------------------|
| Your prefe                | erred wand ba069                                                   |                       |
| Programme<br>for each int | er will automatically connect to your preferred wand               |                       |
| IOI BACITINE              | en ogation.                                                        |                       |
| Change p                  | referred wand                                                      |                       |
| Remove                    |                                                                    |                       |
|                           | Preferred wand                                                     | ENABLED               |
|                           | Your preferred wand                                                | ba069                 |
|                           | Programmer will automatically connect t<br>for each interrogation. | o your preferred wand |
|                           | Change preferred wand                                              | >                     |
|                           |                                                                    |                       |

### 4.2.2. Disable Preferred Wireless Wand

To return to manual Wand selection, toggle the setting to Disabled.

#### Figure 6. Disable Preferred Wand

| ar 22, 2017 4:38 PM           | 🗘 VNS Therapy                   | 🖏 34% 💶                                  |            |          |
|-------------------------------|---------------------------------|------------------------------------------|------------|----------|
| V                             | VAND SETTINGS                   |                                          |            |          |
| Preferred wand                |                                 | DISABLED                                 |            |          |
| Enable 'Preferred<br>automat) | wand' to select a wand you want | t to                                     |            |          |
|                               | Preferred wa                    | nd                                       | $\bigcirc$ | DISABLED |
|                               |                                 | ed wand' to selec<br>connect to for eacl |            | int to   |
|                               |                                 |                                          |            |          |
|                               |                                 |                                          |            |          |
|                               |                                 |                                          |            |          |
|                               |                                 |                                          |            |          |
|                               |                                 |                                          |            |          |
|                               |                                 |                                          |            |          |

### 4.2.3. Check Wand Firmware (Model 3000 v1.6 only)

Select this option to connect to a Wand and check its firmware version.

#### 4.2.4. Wand Updates

LivaNova provides programming system updates as needed.

Wand update files are available on Programmers with v1.6 Software. Follow on screen instructions to update. Wand USB Cable (Figure 1) is needed to complete the Wand firmware update.

If you need assistance with the Wand update, contact "Technical Support" on page 117.

### 4.3. Guided Mode Settings

The **Therapy Protocols** selection is used to set up custom protocols. Instructions are provided in **"Custom Therapy Protocols" on page 55**.

| Model 1000   | Retains and starts in the last mode programmed.                      |
|--------------|----------------------------------------------------------------------|
| Model 1000-D |                                                                      |
| Model 106    | The Start in Guided Mode option allows you to automatically start in |
| Model 105    | Guided Mode when Normal Mode output is less than 1.75 mA.            |
| Model 104    |                                                                      |
| Model 103    |                                                                      |
| Model 8103   |                                                                      |
| Model 102    |                                                                      |
| Model 102R   |                                                                      |

Maximum number of scheduled steps is a setting that can be used to restrict the number of therapy protocol steps than can be automated using scheduled programming. See Scheduled Programming for more details.

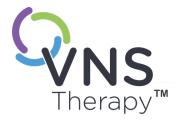

## Interrogate the Generator

You must interrogate the generator before you can perform other functions (e.g., apply new parameters, perform diagnostic tests).

This topic includes the following concepts:

| 5.1. | Interrogation Types                                    | . 28 |
|------|--------------------------------------------------------|------|
| 5.2. | Diagnostics Performed as Part of Initial Interrogation | . 29 |
| 5.3. | Interrogate (No Preferred Wand)                        | .30  |
| 5.4. | Interrogate (Preferred Wand)                           | . 33 |
| 5.5. | Interrogate (Change Preferred Wand)                    | .35  |
| 5.6. | Interrogate (Wired Wand)                               | .35  |

| ഗ                     |
|-----------------------|
| $\sim$                |
| ш                     |
| F                     |
|                       |
| $\triangleleft$       |
| $\mathbf{T}$          |
| $\overline{\bigcirc}$ |

#### 5.1. Interrogation Types

#### **Rapid Interrogation** 5.1.1.

Rapid Interrogation is a quick interrogation available for all generator models that only downloads the current programmed settings and generator information.

order to initiate a rapid interrogation.

Model 1000

Model 1000-D

Apr 20, 2017 9:35 AM 💭 VNS Therapy 🛞 100% 💶 **VNS**Therapy Interrogate Advanced interrogation Your pref ort/Exp E Settings

**Uncheck Advanced Interrogation** Figure 7.

A rapid interrogation is performed regardless of whether the Advanced Interrogation box is selected.

The Advanced Interrogation box must be unchecked (as shown below) in

- Model 106
- Model 105

Model 104

Model 103

Model 8103

Model 102

Model 102R

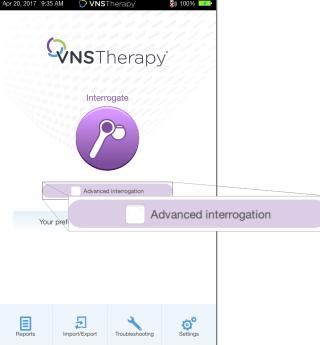

### 5.1.2. Advanced Interrogation

Applicable Models: Model 1000 Model 1000-D

Advanced Interrogation is an interrogation that downloads events and trend data for the previous 180 days, in addition to current programmed settings and generator information. This box *must be selected* (as shown below) in order to obtain additional events and trends. Because of the additional data, an advanced interrogation can take more time than a rapid interrogation.

Figure 8. Advanced Interrogation Check Box

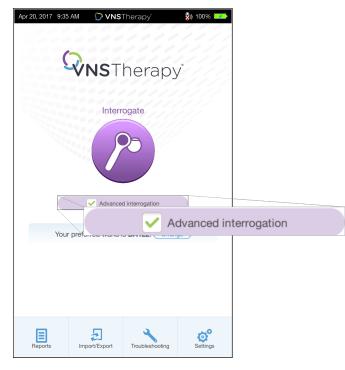

# 5.2. Diagnostics Performed as Part of Initial Interrogation

Model 1000 Model 1000-D A System Diagnostics is performed the initial interrogation, regardless of the type of interrogation (Advanced or Rapid). The results are displayed on the Summary Screen and logged as part of Diagnostics history. To perform a diagnostic test after the initial interrogation you can manually perform a System Diagnostic test while in session.

| Model 106  | A System Diagnostics is NOT performed during the initial interrogation. To                                                                                |
|------------|----------------------------------------------------------------------------------------------------|
| Model 105  | perform a diagnostic test for these generators after the initial<br>interrogation you can manually perform a System Diagnostics test while in<br>session. |
| Model 104  |                                                                                                    |
| Model 103  |                                                                                                    |
| Model 8103 |                                                                                                    |
| Model 102  |                                                                                                    |
| Model 102R |                                                                                                    |

### 5.3. Interrogate (No Preferred Wand)

1. Power on the Programmer. Upon startup, the Main Screen displays.

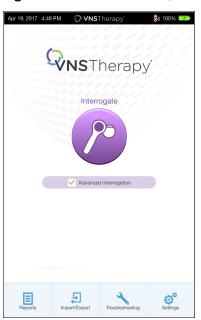

#### Figure 9. Main Screen (No Preferred Wand)

- 2. Check or uncheck the Advanced Interrogation box. See "Interrogation Types " on page 28 for details.
- 3. Turn on the Wand (press and release the power button). Two green lights illuminate when the Wand is ready to connect.

4. Tap **Interrogate** on the Programmer screen. The Programmer searches for Wands that are powered on and in range.

Figure 10. Wand Search Screen

| Jan 17, 2017 1:48 pm 🕥 VNSTherapy' 💱 75% 📖                                                             |  |
|----------------------------------------------------------------------------------------------------|--|
| Interrogate Generator                                                                                  |  |
| Searching for wands<br>Make sure wand is powered on                                                    |  |
|                                                                                                    |  |
|                                                                                                    |  |
| X Cancel                                                                                               |  |
| E         C         C           Reports         Import/Export         Traubleshooting         Settings |  |

5. (Optional) If you wish to use a specific Wand in subsequent sessions, check the **Automatically connect** to the same Wand box.

6. Tap the serial number (SN) of the Wand you intend to use. The SN of the Wand is located on the back of the Wand.

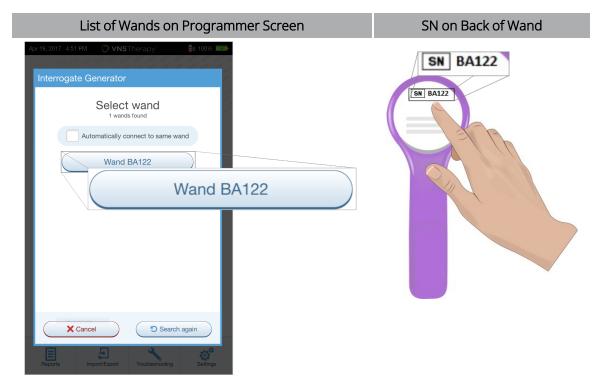

#### Figure 11. Wand Selection Screen Example

7. Once the Wand is connected, the software indicates a successful connection and four green lights illuminate around the Wand power button.

Figure 12. Successful Wand Connection Screen

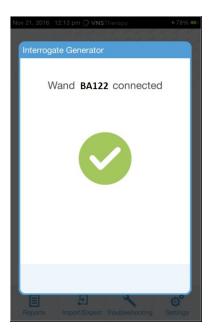

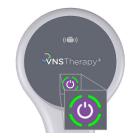

Four green lights illuminate on the Wand.

8. Place the Wand over the generator as shown on the software screen. When the Wand recognizes the generator, the interrogation begins. Upon completion of the interrogation, the software displays the "Summary Screen" on page 37.

#### Figure 13. Interrogate Generator Screen

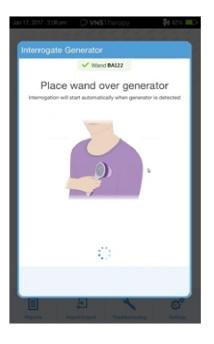

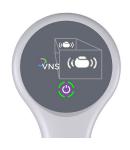

The generator icon on the Wand flashes during interrogation.

### 5.4. Interrogate (Preferred Wand)

If you have set up a preferred Wand, the Programmer automatically connects to that Wand when you tap **Interrogate**. To set up a preferred Wand, see "Setup Preferred Wireless Wand" on page 24.

The Main Screen on the Programmer displays the serial number of the preferred Wand. Make sure the Wand is powered on before you select **Interrogate**. Check or uncheck the Advanced Interrogation box. For Model 1000 and Model 1000-D you must uncheck the box for rapid interrogation. See "Interrogation Types " on page 28 for details.

Figure 14. Main Screen (Preferred Wand) Example

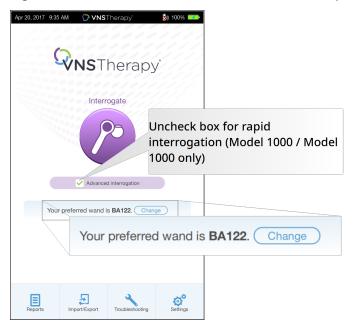

After the Programmer and Wand are connected, place the Wand over the generator to complete the interrogation. Upon completion of the interrogation, the software displays the "Summary Screen" on page 37.

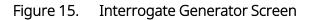

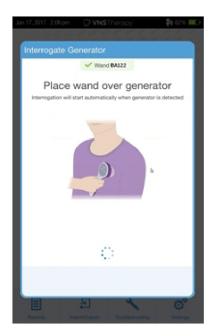

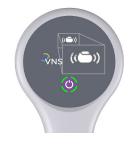

The generator icon on the Wand flashes during interrogation.

### 5.5. Interrogate (Change Preferred Wand)

If you have set up a preferred Wand, but want to connect to a different Wand, perform the following steps:

- 1. Power on the new Wand.
- 2. Tap Change on the Main Screen.
- 3. The Programmer searches for Wands that are powered on and in range. Select the intended Wand serial number from the list. When you connect to the new Wand, it becomes the new preferred Wand and the Programmer automatically connects to it in future sessions.
- 4. Place the Wand over the generator to complete the interrogation.

To disable the preferred Wand and connect manually, see "Disable Preferred Wireless Wand" on page 24

### 5.6. Interrogate (Wired Wand)

To interrogate with a wired Wand perform the following steps:

- 1. Use the supplied USB cable to connect the Wand to the Programmer.
- 2. The software will identify the Wand connected via the cable.
- 3. Tap **Interrogate**. The four green indicators light up once the Wand begins to communicate with the generator.
- 4. Place the Wand over the generator to complete the interrogation.

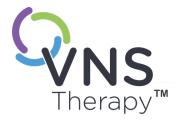

## How to Use the Software

Messages and prompts will guide you through the software.

(I) NOTE: If a software update is needed, see "Programmer Settings" on page 23.

This topic includes the following concepts:

| 6.1. | Summary Screen   | 37 |
|------|------------------|----|
| 6.2. | Quick Access Bar | 37 |

### 6.1. Summary Screen

After a successful interrogation, the **Summary screen** displays. From this screen, you can perform or view the following:

#### Figure 16. Summary Screen Example

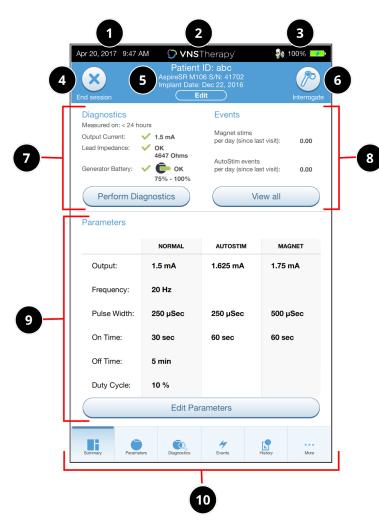

- 1 View current Programmer date and time.
- 2 Quick Access Bar (For details, see "Quick Access Bar" below).
- **3** View Wand connection and Programmer battery status.
- 4 End current session.
- 5 View and edit patient data (e.g., Patient ID, implant date) and view generator information (e.g., model and serial numbers).
- 6 Interrogate button again (to verify parameters or refresh data).
- 7 View last known diagnostic data and shortcut button to **Perform Diagnostics**.
- View events and trends (e.g., magnet activations, daily average AutoStims) and shortcut button to View all events and trends.
- 9 View current parameters. and shortcut button to **Edit Parameters** (to access or change Normal, Magnet, AutoStim, or Detection settings).
- **10** Navigation bar (access to additional software features) (e.g., Access device history such as parameter settings associated with prior office visits).

D NOTE: The information displayed is generator model specific. Not all parameters, features, or modes are applicable for all generator models.

### 6.2. Quick Access Bar

From any software screen, tap the VNS Therapy logo on the title bar (black bar at the top of the Summary Screen) to access Programmer settings and system information. This drop-down bar shows the following:

#### Figure 17. Quick Access Bar Example

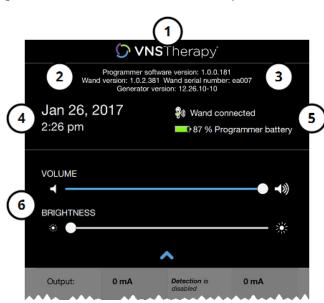

- 1 Title Bar logo.
- 2 Programming software version.
- **3** When in-session (connected): Wand version and serial number, and generator version.
- 4 Programmer date and time (Edit out-of-session only).
- 5 Wand connection and Programmer battery level.
- 6 Sliders to adjust system volume and display brightness.

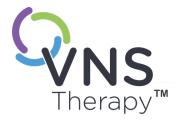

## Program the Generator

To program any information into the patient's generator, you must interrogate the generator. Disregard error or "not available" messages when not connected to a lead, except low battery indicator.

This topic includes the following concepts:

| 7.1. | How to Edit Patient Data                          | 40  |
|------|---------------------------------------------------|-----|
| 7.2. | How to Adjust Parameter Settings                  | .40 |
| 7.3. | How to Configure Detection Settings               | .45 |
| 7.4. | Potential Error Conditions Related to Programming | .51 |

| $\square$       |   |
|-----------------|---|
| Ш               |   |
| ⊢               | _ |
| Δ               |   |
| $\triangleleft$ |   |
| I               |   |
|                 | J |
|                 |   |

### 7.1. How to Edit Patient Data

For each patient's generator, enter the following information:

- Patient ID: three alpha-numeric characters (maximum)
- Implant date: the date the generator was implanted

After successful interrogation, the Patient ID, implant date, generator model, and serial number display at the top of the Summary Screen. See "Summary Screen" on page 37.

To enter or edit this information, do the following:

- 1. Interrogate the patient's generator.
- 2. Review the generator information displayed at the top of the screen.
- 3. Tap Edit and enter the desired information.

| Mar 28, 2017 | 10:22   | AM       |                  |        | erapy            |        |             | 80 89 | % 🛄  |
|--------------|---------|----------|------------------|--------|------------------|--------|-------------|-------|------|
|              |         | s        | Patie<br>In Tiva | ent ID | : NGP<br>S/N: 93 | 817    |             |       | R    |
| Edit P       | atier   | it ID    | 3                |        | 1                |        |             | j     | te   |
|              | Þ       | Pat      | ient ID          |        | NGP              |        |             |       |      |
|              |         | nerator  | Model            |        | SenTiv           | a M100 | 0           |       | - o  |
|              | 5       | Serial N | umber            |        | 93617            |        |             |       |      |
|              |         | Implan   | t Date           |        | Jan 16           | , 2017 |             |       | - °  |
|              |         |          |                  |        |                  |        | -           |       |      |
|              | 3       |          |                  |        |                  |        | <b>&gt;</b> |       | 1    |
|              | S       | Μ        | Т                | W      | Т                | F      | S           |       |      |
|              | 1       | 2        | 3                | 4      | 5                | 6      | 7           |       |      |
|              | 8       | 9        | 10               | 11     | 12               | 13     | 14          |       |      |
|              | 15      | 16       | 17               | 18     | 19               | 20     | 21          |       |      |
|              | 22      | 23       | 24               | 25     | 26               | 27     | 28          |       |      |
|              | 29      | 30       | 31               |        |                  |        |             |       |      |
|              |         |          |                  |        |                  |        |             |       |      |
|              |         |          |                  |        |                  |        |             |       |      |
|              |         |          |                  |        |                  |        |             |       |      |
|              |         |          |                  |        |                  |        |             |       |      |
|              | Xc      | ancel    |                  | )      |                  |        |             |       |      |
|              |         |          |                  | _      |                  |        | _           | _     |      |
|              |         |          | Ō.               |        | 4                |        | 1           |       |      |
| Summery      | Reather | an I     | Disgroute        |        | Dearth           |        | History     |       | More |

#### Figure 18. Edit Patient ID Screen Example

4. Tap Apply changes and Confirm to program the information into the generator.

### 7.2. How to Adjust Parameter Settings

After interrogation, the "Summary Screen" on page 37 displays. To change generator settings from this screen, tap **Edit Parameters** or **Parameters** on the navigation bar at the bottom.

From the Parameters Screen, you can change stimulation or detection parameters, which are generator model specific.

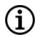

NOTE: For a full list of programmable parameters available for each generator, see "Stimulation Parameters" in the indication specific physician's manual. Review all tabs when you adjust parameters.

Detection parameters will display on a separate tab. Review all tabs when adjusting parameters.

#### Table 4. Parameter Screen - Stimulation and Detection Tabs

| Model                                   | Tab         | Parameter Screen                                                                                                    | Available Parameters                                                                       |
|-----------------------------------------|-------------|----------------------------------------------------------------------------------------------------|--------------------------------------------------------------------------------------------|
| Model 1000<br>Model 1000-D<br>Model 106 | Stimulation | Avr 29. 2017       10/28 AMI       VNSTherapy       © 109%         Parameter S       Parameter S       Param | Normal Mode<br>Magnet Mode<br>AutoStim Mode                                                |
| Model 1000-D<br>Model 106               | Detection   | Arr 20. 2017       11.338 AM       VNSTherapy       Image: 100%         Patient ID: abc       SenTive M10000 SN-962002       Difference         Total sension       East       Difference         PARAMETERS       STMULATION       Generation         Farafield       Sentime State       Generation         Heartbeat       Detection setting: 3       Verify         Autostim Threshold       40 %         Official codging       Midgend events.         Detect when patient is prone position and when patient experimences to when         Low Heart Rate       Threshold       90 BPM         Prone Position Detection: ON       ON       ON         Autostim Threshold       ON       ON                                                                                                    | Detection parameters<br>Additional logging options<br>(Model 1000 / Model 1000-<br>D only) |

| Table 4. Parameter Screen - Stimulation and Detection Tabs (continued) |             |                                                                                                    |                            |  |  |
|------------------------------------------------------------------------|-------------|----------------------------------------------------------------------------------------------------|----------------------------|--|--|
| Model                                                                  | Tab         | Parameter Screen                                                                                                    | Available Parameters       |  |  |
| Model 105<br>Model 104<br>Model 103<br>Model 102<br>Model 102R         | Stimulation | Apr 20, 2017         11:40 AM         VNSTheragy         % 100%           Patient ID: NG5<br>Demposise MU03 SN: 50925<br>For disesson         Demposise MU03 SN: 50925<br>For disesson         Total SN: 50925<br>For disesson           PARAMETERS         STMULLATION           You are in Manual Mode         Switch to Guided Mode           Output:         1.25 mA           Output:         1.25 mA           Pulse Width:         250 µSec           On Time:         30 sec           Off Time:         5 min           Duty Cycle:         10 %           Image: Specific Cond Specific Cond Specific Co | Normal Mode<br>Magnet Mode |  |  |
| Model 8103                                                             | Stimulation | Dec 18, 2018       6:15 PM       VNSTherapy       100%         Parkient ID: ?       Symmetry MSID SM: 7200       Image: 200 Parkient ID: ?         Index constraints       Edit       Image: 200 Parkient ID: ?         PARAMETERS       Statutation         You are in Manual Mode       Switch to Guided Mode         Vou are in Manual Mode       NORMAL         Output:       0.25 mA         Pulse Width:       250 µSec         On Time:       30 sec         Off Time:       5 min         Duty Cycle:       10 %         Image: Parketer       Image: Parketer         Vou cycle:       10 %         Image: Parketer       Image: Parketer                                                                                                    | Normal Mode                |  |  |

To change a parameter setting, perform the following steps:

- 1. Tap the **Stimulation** or **Detection** tab on the Parameter Screen.
- 2. Tap the value for the parameter you want to change. A pop-up menu displays the range of possible values. If there are values greater than or less than those shown on the screen, scroll up or down to view them.
- 3. Tap the new target value for the parameter. For output current, if the target value selected is greater than 0.25 mA compared to the currently programmed value in the generator, an Output caution will appear.

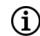

i

NOTE: LivaNova recommends that during the initial parameter adjustments after implant, the output current be set to 0 mA and then slowly increased by 0.25 mA increments until the patient feels the stimulation at a comfortable level. Patients who are receiving replacement generators may also be started at 0 mA output current, followed by incremental increases of 0.25 mA to allow for reaccommodation to the therapy.

Figure 19. Parameter Settings Output Caution

| Increase not rec<br>You have selected an Output<br>greater than a 0.25 mA-step i<br>recommended to increase Ou<br>mA steps to allow for accommended. | Current change<br>ncrease. It is<br>tput Current in 0.25 |
|----------------------------------------------------------------------------------------------------|----------------------------------------------------------|
| Do you wish to proceed?                                                                                                    |                                                          |
| X No (                                                                                                    | ✓ Yes                                                    |

4. Tap Apply changes at the bottom of the Parameter screen to proceed to the Confirmation screen.

NOTE: New parameter selections that have not been programmed to the generator are in green. Programmed, unchanged, settings are in black.

Figure 20. Parameter Confirmation Screen Example

#### Program the Generator

|                               | n 🗇 VNS            | Therapy    | 🎝 11% 🖾        |
|-------------------------------|--------------------|------------|----------------|
|                               |                    |            |                |
| Apply chan                    | ges                |            |                |
| Review                        | 9 changes,         | then press | Confirm        |
| Stimulation c                 | hanges             |            | 9              |
|                               | NORMAL             | AUTOSTIM   | MAGNET         |
| Output:<br>Current values     | 0.75 mA            | 0.875 mA   | 1 mA<br>0.5 mA |
| Frequency:<br>Current values  | 30 Hz<br>20 Hz     |            |                |
| Pulse Width:                  | 500 µSec           |            |                |
| On Time:<br>Current values    |                    | 30 sec     | 30 sec         |
| Off Time:<br>Current values   | 10 min<br>5 min    |            |                |
| Duty Cycle:<br>Current values | <b>5 %</b><br>10 % |            |                |
|                               |                    |            | - E 1          |
|                               |                    |            |                |
|                               |                    |            |                |
|                               |                    |            |                |
|                               |                    |            |                |
| Ca                            | ncel               |            | Confirm        |
| li 0                          | CQ.                | 4          | Hatay Max      |
|                               |                    |            |                |

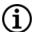

NOTE: Not all parameters, features, or modes are applicable for all generator models.

- 5. If updated parameter settings are correct, place the Wand over the generator and tap **Confirm** to program the new settings to the generator. If incorrect, tap **Cancel** to return to the Parameter Screen to make further adjustments.
- 6. Upon successful update to parameters, an on-screen message appears that shows the newly programmed parameter settings.
- 7. If any parameter changes are made during a patient visit, LivaNova recommends a final interrogation be performed prior to the end of the patient visit in order to confirm the generator is set to the desired values. To perform the final interrogation, navigate to the Parameter Screen and tap **Interrogate** at the top right portion of the screen.

CAUTION: For Model 102 and Model 102R generators, do not use frequencies of 5 Hz or less for long-term stimulation. These frequencies always generate an electromagnetic trigger signal that results in excessive battery depletion of the implanted generator; therefore, use these low frequencies for short periods of time only.

WARNING: Excessive stimulation is the combination of an excess duty cycle (i.e., one that occurs when ON time is greater than OFF time) and high frequency stimulation (i.e., stimulation at  $\geq$  50 Hz). Excessive stimulation has resulted in degenerative nerve damage in laboratory animals. Furthermore, excess duty cycle can be produced by continuous or frequent magnet activation (> 8 hours) in patients with Magnet Mode activated (epilepsy only). While LivaNova limits the maximum programmable frequency to 30 Hz, it is recommended that you do not stimulate with excess duty cycle. Physicians should warn epilepsy patients with Magnet Mode activated about continuous or frequent magnet use as this could lead to early battery depletion.

### 7.3. How to Configure Detection Settings

Applicable Models:Model 1000Model 1000-DModel 106

Adjust Detection settings on the Parameter screen under the **Detection** tab.

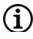

NOTE: Detection Settings are only intended for use in epilepsy patients.

### 7.3.1. Enable or Disable Detection

You may enable or disable Detection. If Detection is **Disabled**, then the generators use only Normal Mode and Magnet Mode stimulation. If Detection is **Enabled**, then parameters for AutoStim Mode will become available, in addition to Normal Mode and Magnet Mode parameters.

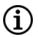

NOTE: If Detection is disabled, the parameters on the Detection tab are not visible and AutoStim Mode is not activated.

When you enable Detection for the first time, the software will prompt you to set the Heartbeat Detection setting and AutoStim Threshold. These settings work together to ensure the generator accurately detects the patient's heartbeats, and sets the criterion for AutoStim Mode delivery based on changes in heart rate, respectively. Once Detection is **Enabled**, you can adjust the settings from the Detection tab as needed.

### 7.3.2. Set Heartbeat Detection

For the generator to accurately detect heartbeats, the Heartbeat Detection must be set for the individual patient.

Manually select from a range of Heartbeat Detection sensitivity values (1 to 5):

- 1 (least sensitive; for use with largest amplitude ECG signals)
- 5 (most sensitive; for use with smallest amplitude ECG signals)

The setting will not change unless manually programmed to a different value.

### 7.3.3. Verify Heartbeat Detection

When Detection is enabled, the software walks you through Heartbeat Detection setting verification and AutoStim Threshold selection.

To confirm the accuracy of the heart rate detected by the generator or to change the Heartbeat Detection setting, complete the following steps:

- 1. Tap **Verify** on the Detection tab to advance to the Verify Heartbeat Detection Screen. If Detection has been enabled, the Verify Heartbeat Detection Screen displays automatically.
- 2. On the Verify Heartbeat Detection screen, tap in the **Heartbeat Detection** field to change the value (if desired). Place the Wand over the generator and tap **Start** to begin the test.

#### Figure 21. Start Verify Heartbeat Detection Screen Example

| Nev 01, 2017 9:15 AM VNSTherapy Refer >>>>>>>>>>>>>>>>>>>>>>>>>>>>>>>>>>>                                                                                                    |   |
|----------------------------------------------------------------------------------------------------|---|
| Seizure Detection setup                                                                                                    |   |
| 1. Verify Heartbeat 2. Select Threshold 3. Review & apply                                                                                                    |   |
| Verify Heartbeat                                                                                                    |   |
| Heartbeat Detection : 3                                                                                                    |   |
| Heartbeat Detection :                                                                                                    | 3 |
| Detection completed                                                                                                    |   |
| If the detected BPM matches your other device,<br>press Next. If the detected BPM did not match,<br>adjust Heartbeat Detection setting, then press<br>Start over to try again. |   |
| Start                                                                                                    |   |
| Cancel Next                                                                                                    |   |
|                                                                                                    |   |

3. Keep the Wand over the generator during the entire Verify Heartbeat Detection process. The generator transmit a signal and the Programmer will display the detected heart rate in beats per minute (bpm) for up to two minutes.

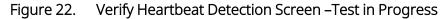

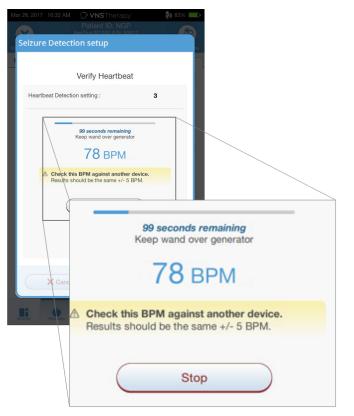

- 4. Wait for the heart rate display to stabilize (at least 10 seconds) and compare the generator-detected heart rate displayed on the Programmer with an independent source (i.e., bpm from another ECG monitor or a manual pulse count). Accurate detection should be within ± 5 bpm or 10%.
- 5. If the heart rate reported by the Programmer is too high or low, follow these recommendations:
  - Heart rate too high Adjust the Heartbeat Detection setting downward (toward setting 1).
  - Heart rate too low or displays "?? BPM" Adjust the Heartbeat Detection setting upward (toward setting 5).

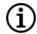

NOTE: See "Heartbeat Detection Inaccurate (Over / Under) in the OR or at Follow-Up (Generators Capable of AutoStim)" on page 107 for more information.

- 6. If the Heartbeat Detection is verified before the two-minute test completes, keep the Wand over the generator and tap **Stop** on the screen.
- 7. Once you observe accurate heartbeat detection, you have completed the verification process. If you want to enable Detection, tap **Next** to set the AutoStim Threshold. Otherwise, tap **Done** to return to the Parameter screen.

During heartbeat verification, the following visual indicators display in the bpm window:

| Table 5. Visual Indicators During V | Visual indicators builting verify hear beac betection              |  |  |  |
|-------------------------------------|--------------------------------------------------------------------|--|--|--|
| Visual Indicator                    | Indications                                                        |  |  |  |
| ?? BPM                              | Lost or no communication, or no heart beats detected by the system |  |  |  |
| <40 BPM                             | The system detects a heart rate below this lower limit             |  |  |  |
| >230 BPM (Model 3000 v1.0)          | The system detects a heart rate above this upper limit             |  |  |  |
| >180 BPM (Model 3000 v1.6+)         | The system detects a heart rate above this upper limit             |  |  |  |
| 40 – 230 BPM (Model 3000 v1.0)      | The actual system-calculated heart rate displays                   |  |  |  |
| 40 – 180 BPM ((Model 3000 v1.6+)    | The actual system-calculated heart rate displays                   |  |  |  |

#### Table 5. Visual Indicators During Verify Heartbeat Detection

CAUTION: For generators capable of heartbeat detection, if AutoStim or Magnet Mode stimulation is programmed on, the Verify Heartbeat Detection feature may be interrupted if AutoStim Mode or Magnet Mode stimulation is activated during the Verify Heartbeat Detection process. In this case, "?? BPM" will display on the screen. If "?? BPM" displays, LivaNova recommends you temporarily disable all output currents for generators capable of heartbeat detection (i.e., program to 0 mA) and retry the heartbeat verification. After the calibration process is completed, you may reprogram the output currents as appropriate.

### 7.3.4. Set the AutoStim Threshold

The AutoStim Threshold is a setting on the Detection tab that can be set from 20% to 70% (in 10% increments). This setting allows you to determine minimum heart rate change required for AutoStim, and should be tailored to the individual patient.

- For the most sensitive detection and the smallest heart rate change for stimulation, choose 20%.
- For the least sensitive detection and thus the largest heart rate change for stimulation, choose 70%.

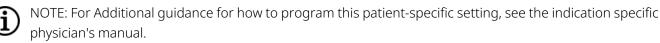

#### 7.3.5. AutoStim Settings on the Stimulation Tab

The AutoStim Mode parameter settings determine the stimulation output delivered when AutoStim Threshold is reached. Alter these settings from the stimulation tab on the Parameter screen.

#### **Detection and Time Restraints**

In order to allow enough detection time between Normal Mode stimulation periods, the programming software will not allow you to program certain combinations of Normal Mode and AutoStim Mode values. If you program a Normal Mode Off Time of less than 1.1 minutes while AutoStim / Detection is enabled, you will be prompted to change the values. Otherwise, detection will be turned OFF at the next programming attempt.

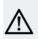

CAUTION: It is recommended that the output current for the AutoStim Mode does not exceed the output current for the Normal Mode or the Magnet Mode, especially for patients who experience discomfort. You may monitor the patient briefly after parameter changes made in office to ensure stimulation is tolerable.

Applicable Models: Model 1000 Model 1000-D

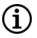

NOTE: For a compatibility table for generator models, modes, and features, see "System Compatibility" in the indication specific physician's manual.

CAUTION: Low heart rate and prone position events are for informational purposes only. Detected events are not to be used for alarms or medical diagnosis.

Clinical data suggest that events of cardiac arrest and/or respiratory arrest, possibly aggravated by the prone position, are precursors to instances of Sudden Unexplained Death in Epilepsy (SUDEP)<sup>1</sup>. The generator can detect and log low heart rate and prone position events if they are of interest to the physician. These events are detected after AutoStim Mode or Magnet Mode stimulation, and Seizure Detection must be enabled in order to log low heart rate and prone position events.

Detection for low heart rate and prone position events are independently configurable. For use of Low Heart Rate Detection, the physician must define a detection threshold, specific for the patient, from 30 to 60 bpm in 10 bpm increments. For Prone Position Detection, a calibration with the patient in supine and upright positions is required prior to the feature activation. Detected events are stored within the generator's memory and viewable during patient follow-up visits through the Programmer.

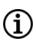

NOTE: For details on how to use this feature, see "How to Setup Low Heart Rate Threshold and Prone Position Detection" below .

# 7.3.6. How to Setup Low Heart Rate Threshold and Prone Position Detection

Applicable Models: Model 1000 Model 1000-D

To receive extra patient-specific information, configure the generator to log low heart rate episodes and/or the occurrence of prone position, when these events occur within 7.5 minutes of an AutoStim Mode or Magnet Mode activation. Seizure Detection must be enabled to log low heart rate or prone position.

#### 7.3.6.1. Choose the Low Heart Rate Threshold

From the Parameters screen, with the Detection tab active, tap the **Low Heart Rate Threshold** field. A pop up menu displays a range of 30 to 60 bpm. Once you have selected a threshold, tap **Apply changes** and **Confirm** to program the generator.

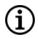

NOTE: The generator stores up to 20 low heart rate event timestamps for display within **Event and Trends**. See **"Events and Trends Data" on page 84**").

<sup>1</sup>Ryvlin, Philippe et al. Incidence and mechanisms of cardiorespiratory arrests in epilepsy monitoring units (MORTEMUS): a retrospective study. The Lancet Neurology, Volume 12 , Issue 10 , 966 - 977

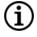

NOTE: Low heart rate events are only logged if the heart rate falls below the programmed threshold within 7.5 minutes after an AutoStim Mode or Magnet Mode activation. These stimulations trigger the monitoring period, since they may be associated with seizure activity.

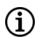

NOTE: If the programming system communicates with the generator during the monitoring period for low heart rate events, it may cause an unexpected low heart rate event to be logged.

#### 7.3.6.2. Enable Prone Position Detection

Enable Prone Position Detection from the Parameters screen, with the Detection tab active. When you enable this feature, the software prompts you to calibrate the generator to account for generator orientation within the body.

Follow the steps below to setup Prone Position Detection.

1. Instruct the patient to sit or stand upright as straight as possible and place the Wand over the generator, then tap **Next**.

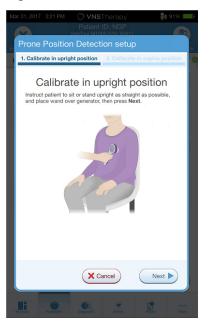

#### Figure 23. Prone Position Calibration in Upright Position

2. Instruct the patient to lie down in the supine position (lying flat on back) and place the Wand over the generator, then tap **Next**.

| Figure 24. | Prone Position Calibration in Supine Position   |
|------------|-------------------------------------------------|
| rigule 24. | FIGHE FOSICION CALIFICATION IN SUPILIE FOSICION |

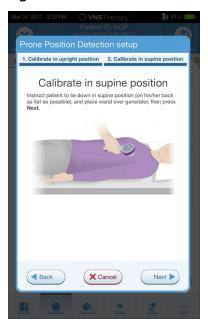

# 7.4. Potential Error Conditions Related to Programming

#### Table 6. Potential Error Conditions Related to Programming

| Model                      | Error                  | Description                                                                                                    |
|----------------------------|------------------------|----------------------------------------------------------------------------------------------------|
| Model 1000<br>Model 1000-D | Partial<br>Programming | Normal Mode, AutoStim Mode, and Magnet Mode are programmed as a<br>set. If programming is interrupted, it is possible not all of the modes<br>were updated, which can leave one or more modes with an outdated set<br>of parameters. The software displays a warning message that indicates<br>altered or potentially altered device settings due to the interruption. If<br>this occurs, interrogate the generator immediately to verify current<br>programmed settings. If necessary, reprogram to desired settings. |

| Table 6. Potential Error Conditions Related to Programming (continued) |                             |                                                                                                    |  |  |  |
|------------------------------------------------------------------------|-----------------------------|----------------------------------------------------------------------------------------------------|--|--|--|
| Model                                                                  | Error                       | Description                                                                                                    |  |  |  |
| Model 106<br>Model 105<br>Model 104<br>Model 103<br>Model 8103         | Programming<br>Interruption | The device parameters are programmed and verified as a group during<br>a programming event, which is not susceptible to partial programming.<br>If an interruption occurs during programming, the software displays a<br>warning message that indicates the procedure failed and allows the user<br>to retry or cancel the programming operation.<br><b>Normal Apply Changes Interrupted</b><br>The desired parameter changes may or may not<br>have been appled.<br><b>Notes Try again</b><br><b>If you cancel</b> , you will need to interrogate the<br>generator to verify parameter settings.<br><b>If you decide to cancel</b> , interrogate the generator to verify settings<br>before you reattempt the programming operation. |  |  |  |
| Model 102<br>Model 102R                                                | Partial<br>Programming      | Each parameter is programmed and verified individually during a<br>programming event. If the communication is interrupted during<br>programming, generators can be set to unintended settings. The<br>software displays a warning message, which indicates that the<br>programming failed and device settings were altered or potentially<br>altered due to the interrupted programming attempt. If this occurs, you<br>should interrogate the generator immediately to verify current<br>programmed settings. If necessary, reprogram to desired settings.                                                                                                    |  |  |  |
| Model 102<br>Model 102R                                                | Cross-<br>Programming       | These generators are susceptible to an event known as cross-<br>programming. This occurs when parameter settings from a patient's<br>generator are inadvertently programmed to another patient's<br>generator. This can happen if you don't interrogate the generator<br>between patients visits and both patients have this generator. Always<br>perform an initial and final interrogation to verify parameter settings at<br>each office visit for all patients with this generator.                                                                                                    |  |  |  |

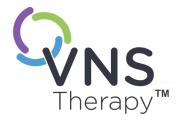

# Guided Programming

This topic includes the following concepts:

| 8.1. | Guided Programming Introduction | . 54 |
|------|---------------------------------|------|
| 8.2. | Therapy Protocols               | . 54 |
| 8.3. | How to Use Guided Mode          | . 57 |

### 8.1. Guided Programming Introduction

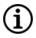

NOTE: For a compatibility table for generator models, modes, and features, see "System Compatibility" in the indication specific physician's manual.

For ease of programming, use the Guided Programming feature to adjust therapy parameters during a follow-up visit. This feature simplifies programming because it allows you to increase or decrease parameters with a single button.

For all generators, Guided Mode can be used to adjust parameters according to a Standard Therapy Protocol.

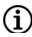

NOTE: See "Standard Therapy Protocol Steps (continued)" on the next page

For the Model 1000 or Model 1000-D generator, you can create a Custom Therapy Protocol before an office visit.

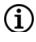

NOTE: See "Custom Therapy Protocols" on the next page.

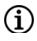

NOTE: For details on how to use the Guided Programming feature, see "How to Use Guided Mode" on page 57.

NOTE: Guided Programming is not recommended for depression patients implanted with generator models lower than Model 1000. If Guided Programming is used for a depression patient implanted with a Model 1000 or Model 1000-D generator, a Custom Therapy Protocol should be entered and selected where both the Magnet Mode and AutoStim Mode outputs are 0 mA for each desired step.

### 8.2. Therapy Protocols

### 8.2.1. Standard Therapy Protocol

NOTE: If programmer software has not been updated to v 1.6 or higher, contact "Technical Support" on page 117 for an update.

The Standard Therapy Protocol increases output current to 1.75 mA in 7 protocol steps. Each step increases output current by 0.25 mA as shown below.

| Table 7. | Standard Th | erapy Protocol S | teps        |
|----------|-------------|------------------|-------------|
| Step     | Normal (mA) | AutoStim (mA)    | Magnet (mA) |
| 1        | 0.250       | 0.375            | 0.500       |
| 2        | 0.500       | 0.625            | 0.750       |

#### **Guided Programming**

| tinued) |             |               |             |
|---------|-------------|---------------|-------------|
| Step    | Normal (mA) | AutoStim (mA) | Magnet (mA) |
| 3       | 0.750       | 0.875         | 1.000       |
| 4       | 1.000       | 1.125         | 1.250       |
| 5       | 1.250       | 1.375         | 1.500       |
| 6       | 1.500       | 1.625         | 1.750       |
| 7       | 1.750       | 1.875         | 2.000       |

#### Table 7. Standard Therapy Protocol Steps (con-

Multiple steps may be applied per office visit if desired. All other parameters (e.g. frequency, pulse width, on and off times) remain constant as shown below.

#### Table 8. Standard Therapy Protocol Persistent (Constant) Parameter Settings

|             | Normal   | AutoStim | Magnet   |
|-------------|----------|----------|----------|
| Frequency   | 20 Hz    | 20 Hz    | 20 Hz    |
| Pulse Width | 250 µsec | 250 µsec | 500 µsec |
| ON time     | 30 sec   | 60 sec   | 60 sec   |
| OFF time    | 5 min    | N/A      | N/A      |
| Duty Cycle  | 10%      | N/A      | N/A      |

Since efficacy may reached prior to step 7, consider an evaluation of efficacy at each step. To program values that differ from the Standard Therapy Protocol, exit Guided Programming and adjust the parameters manually.

NOTE: AutoStim Mode and Magnet Mode are only intended for use in epilepsy patients.

NOTE: For Model 8103 the Standard Therapy Protocol programs Magnet Mode output to 0 mA for all steps.

#### 8.2.2. **Custom Therapy Protocols**

#### Applicable Models: Model 1000 Model 1000-D

A Custom Therapy Protocol allows you to define the output current for each step and mode (e.g. Normal Mode, AutoStim Mode, and Magnet Mode), and select different persistent parameter settings than shown in "Standard Therapy Protocol Steps (continued)" below. Persistent parameter settings are applied to each step of the Custom Therapy Protocol.

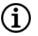

í

NOTE: Output current for any mode may not be increased by more than 0.25 mA from the previous protocol step.

To create a custom protocol do the following:

- 1. Tap Settings from the navigation bar of the Main screen
- 2. Tap Guided Mode Options.
- 3. Tap Therapy Protocols.
- 4. Tap Create protocol.
- 5. Tap **Start from Scratch** or choose an existing protocol as a base template.
- 6. Add or delete steps (maximum of 7) and set the output currents for each therapy mode.

#### Figure 25. Create Protocol Steps Screen Example

| Ma | ar 22, 2017    | 3:43 PM 🤤 🤇   | <b>VNS</b> Ther | ару              | 80 63%  |
|----|----------------|---------------|-----------------|------------------|---------|
| <  |                | THERA         | PY PRC          | TOCOLS           | 3       |
| ſ  | Create         | protocol      |                 |                  |         |
|    | 1. Starting po | oint 2. Creat | e Steps 3. Sel  | ect persistent   | 4. Save |
|    |                | Crea          | te protoco      | l steps          |         |
|    |                | You can have  | e a maximum o   | f %1 steps total |         |
|    |                | NORMAL        | AUTOSTIM        | MAGNET           |         |
| 6  | Step 1         | 0.25 mA       | 0.375 mA        | 0.5 mA           |         |
| E  | Step 2         | 0.5 mA        | 0.625 mA        | 0.75 mA          |         |
| ľ  | Step 3         | 0.75 mA       | 0.875 mA        | 1 mA             |         |
|    | Step 4         | 1 mA          | 1.125 mA        | 1.25 mA          |         |
|    | Step 5         | 1.25 mA       | 1.375 mA        | 1.5 mA           |         |
|    | Step 6         | 1.5 mA        | 1.625 mA        | 1.75 mA          |         |
|    | Step 7         | 1.75 mA       | 1.875 mA        | 2 mA             | Delete  |
|    |                |               |                 |                  |         |
|    |                |               |                 |                  |         |
|    | < Bac          | sk )          | X Cancel        |                  | Next    |
|    | ů              | Export        |                 | <b>0</b> D       | elete   |

7. Choose the custom persistent parameters that will be used in all protocol steps.

#### Figure 26. Select Persistent Parameters Screen Example

| M | ar 22, 2017 3:46 P             | M 🔿 VNS                                 | Therapy'             | ጰ 62% 💷  |
|---|--------------------------------|-----------------------------------------|----------------------|----------|
| < | TF                             | IERAPY P                                | ROTOCC               | DLS      |
|   | Create prot                    |                                         |                      |          |
|   | 1. Starting point              | 2. Create Steps                         | 3. Select persistent | 4, Save  |
|   |                                | elect persiste<br>ameters remain<br>ol. |                      |          |
| C |                                | NORMAL                                  | AUTOSTIM             | MAGNET   |
|   | Frequency:<br>Current values   | 20 Hz                                   |                      |          |
|   | Pulse Width:<br>Current values | 250 µSec                                | 250 µSec             | 500 µSec |
|   | On Time:<br>Current values     | 30 sec                                  | 60 sec               | 60 sec   |
|   | Off Time:<br>Current values    | <b>5 min</b>                            |                      |          |
|   | Duty Cycle:<br>Current values  | 10 % (11)                               |                      |          |
|   | Back                           | Xc                                      | ancel                | Next     |
|   | 🗘 Exp                          | port                                    | •                    | Delete   |

8. Follow on-screen prompts to name and save the custom protocol, then use the back arrow to navigate back to the Main screen.

### 8.2.3. Additional Guided Programming Options

Additional options can be performed from the Therapy Protocols screen. These options allow you to import or export protocols to move them between Programmer tablets, delete unneeded protocols, and review protocols details.

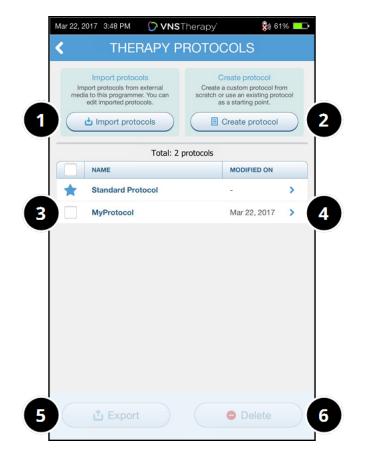

#### Figure 27. Therapy Protocol Options

- 1 Import one or more protocols from external media.
- 2 Create a new protocol.
- **3** Select protocols to delete or export.
- 4 Review protocol steps.
- 5 Export selected protocols to external media.
- 6 Delete selected protocols.

### 8.3. How to Use Guided Mode

#### 8.3.1. Start Guided Mode

- 1. Interrogate the generator.
- 2. Tap Parameters to go to the Parameters screen.

3. Tap Switch to Guided Mode.

Figure 28. Enable Guided Mode

| ameters      |           | STIMULATION | DETECTION   | -           |
|--------------|-----------|-------------|-------------|-------------|
| C Enable     | Day-Night | Switch to   | Guided Mode |             |
|              | NORMAL    | AUT         | Switch to 0 | Guided Mode |
| Output:      | 0 mA      | 0 mA        | 0 mA        |             |
| Frequency:   | 30 Hz     |             |             |             |
| Pulse Width: | 500 µSec  | 500 µSec    | 500 µSec    |             |
| On Time:     | 30 sec    | 30 sec      | 30 sec      |             |
| Off Time:    | 1.8 min   |             |             |             |
| Duty Cycle:  | 25 %      |             |             |             |

- 4. For the Model 1000 / Model 1000-D generator, the software prompts you to select a **Standard Protocol** or a **Custom Protocol**. Guided Mode determines the closest match between the current generator parameters and the selected protocol. Proposed setting changes are shown in green on the confirmation screen.
- 5. Tap Apply changes to program the guided protocol.

Figure 29. Review and Apply Parameter Settings

| Current values         Step 1           NORMAL         AUTOSTM           MAGNET         AUTOSTM           Output:         0.25 mA           Ontput:         0.75 mA           Ontput:         0.8 mA           Ontput:         0.9 Mz           Onth         0.9 Mz           Output:         0.9 Mz           Onth         0.9 Mz |
|----------------------------------------------------------------------------------------------------|
| Output:<br>Carrent tables<br>Frequency: 20 Hz                                                                                                    |
| Correct values 0 mA 0 mA 0 mA Proposed changes in gree<br>Frequency: 20 Hz                                                                                                    |
|                                                                                                    |
|                                                                                                    |
| Pulse Width:         250 µSec         250 µSec         500 µSec           Current values         500 µSec         500 µSec         600 µSec                                                                                                    |
| On Time:         30 sec         60 sec         60 sec           Current values         30 sec         30 sec         30 sec                                                                                                    |
| Off Time: 5 min<br>Current values 1.8 min                                                                                                    |
| Duty Cycle: 10 % Current values 25 %                                                                                                    |

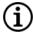

NOTE: If you do not agree with the proposed Guided Mode steps, or you reach the last step in a therapy protocol and wish to make further changes, exit Guided Mode and adjust the parameters manually.

> NOTE: For the Model 1000 / Model 1000-D generator, Guided Mode is unavailable if Day-Night Programming is enabled.

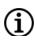

NOTE: Not all parameters, features, or modes are applicable for all generator models.

#### 8.3.2. Guided Mode Options

#### Figure 30. Guided Mode Options

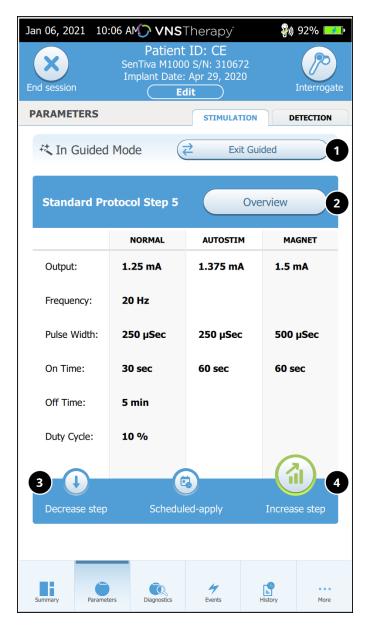

#### 1 Exit Guided Mode

Tap **Exit Guided** to exit Guided Mode and manually adjust parameters. Follow and confirm prompts to exit.

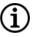

NOTE: You can switch back to Guided Mode at any time.

#### 2 Review Therapy Protocol Steps

Tap **Overview** to view all the protocol steps and see which steps have been applied.

D

NOTE: AutoStim settings on the overview screen always reflect the values from the Guided Mode protocol. Refer to the parameters or summary screen to view current generator AutoStim settings.

- 3 Change Parameters—Decrease Stimulation If the patient cannot tolerate the increased settings, tap Decrease step to decrease the parameters to the previous protocol step. Tap Apply changes to program the generator.
- 4 Change Parameters—Increase Stimulation Tap Increase step to increase stimulation intensity to the next protocol step. Tap Apply changes to accept changes and program the proposed settings.

## Scheduled Programming Introduction

#### Applicable Models: Model 1000 Model 1000-D

NOTE: If Scheduled Programming is used for a depression patient, a Custom Therapy Protocol should be entered and selected where both the Magnet Mode and AutoStim Mode outputs are both 0 mA for each desired step.

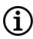

NOTE: For a compatibility table for generator models, modes, and features, see "System Compatibility" in the indication specific physician's manual.

CAUTION: This feature may not be appropriate for use in patients who are nonverbal or are unable to use the patient magnet to stop undesired stimulation. Similarly, exercise caution for use of this feature in patients with a history of obstructive sleep apnea, shortness of breath, coughing, swallowing difficulties, or aspiration.

Scheduled Programming is an optional feature that allows you to program the generator so that it automatically increases stimulation therapy parameters while the patient is in the comfort of his or her home. This feature is intended to be used during the titration phase and could potentially lessen the number of office visits the patient will need to travel to and from the clinic for programming increases. Physicians have the option to create a custom programming schedule, or to select and confirm the use of a standard schedule. The programming schedule is limited to a maximum of 7 steps and the physician specifies the parameter settings for each step as well as the time between steps. Once programmed into the generator, the generator will deliver the stimulation increases for each step at the times and dates set by the physician.

If this feature is used, it is highly recommended that physicians communicate the dates and times of the programming schedule to the patient and/or caregiver so the patient is aware of upcoming parameter increases. If a patient is unable to tolerate a scheduled therapy increase, instruct the patient to disable stimulation with the magnet (i.e. place magnet over the generator) and follow-up with the physician for programming adjustment.

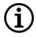

NOTE: For details on how to use the Scheduled Programming feature, see "How to Use Scheduled Programming" on the next page.

#### Applicable Models: Model 1000 Model 1000-D

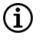

NOTE: If Scheduled Programming is used for a depression patient, a Custom Therapy Protocol should be entered and selected where both the Magnet Mode and AutoStim Mode outputs are both 0 mA for each desired step.

### 8.4. How to Use Scheduled Programming

### 8.4.1. Set Number of Scheduled Steps

The Programmer settings determine how many automatic (scheduled) parameter increases are allowed. The maximum number of scheduled steps is set from the Main screen prior to interrogation.

Tap **Settings** and then **Guided Mode Options**. The default value is 2 scheduled programming steps and may be increased up to 6.

### 8.4.2. Enable Scheduled Programming

To schedule programming changes, perform the following steps:

- 1. Enable Guided Mode and select a therapy protocol. See "Guided Programming" on page 53.
- 2. On the Stimulation tab, tap Scheduled-apply.

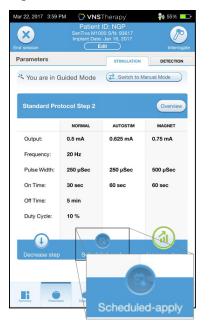

#### Figure 31. Enable Scheduled Programming

- 3. Choose the time interval between programming parameter changes.
- 4. Tap **Generate Schedule**. The interval can be 7 days (for protocols with 0.125 mA increases per step), or range from 14 to 28 days (for protocols with 0.25 mA increases per step)

5. Edit the dates and times for scheduled programming changes.

NOTE: If the patient resides in a different time zone or plans to travel, program the schedule based on the patient's local time zone to ensure therapy changes occur at the intended times.

#### Figure 32. Edit the schedule screen (example)

| Apr 2 |        | 11:05 AI      | N ()     | <b>vns</b> The | erapy 🛛 🖓 100% 💴                            |
|-------|--------|---------------|----------|----------------|---------------------------------------------|
|       |        |               |          |                | NGP                                         |
| S     | Schec  | duled-        | apply    |                |                                             |
|       |        |               |          |                | te                                          |
|       |        |               | Cu       | irrent date    | & time: Apr 20, 2017   11:05 AM             |
|       | Scheo  | luled-appl    | y        |                | Enabled                                     |
|       |        | NORMAL        | AUTOSTIM | MAGNET         | STEP-INCREASE SCHEDULE                      |
|       | Step 1 | 0.25 mA       | 0.375 mA | 0.5 mA         | Applied<br>(Apr 20, 2017 10:59 AM)          |
|       | Step 2 | 0.5 mA        | 0.625 mA | 0.75 mA        | Applied (Active)<br>(Apr 20, 2017 11:01 AM) |
|       | Step 3 | 0.75 mA       | 0.875 mA | 1 mA           | May 4, 2017 11:01 AM                        |
|       | Step 4 | 1 mA          | 1.125 mA | 1.25 mA        | May 18, 2017 11:01 AM                       |
|       | Step 5 | 1.25 mA       | 1.375 mA | 1.5 mA         | Jun 1, 2017 11:01 AM 😨 🙎                    |
|       | Step 6 | 1.5 mA        | 1.625 mA | 1.75 mA        | Not scheduled Schedule                      |
|       | Step 7 | 1.75 mA       | 1.875 mA | 2 mA           | Not scheduled                               |
|       |        |               |          |                |                                             |
|       |        |               |          |                |                                             |
|       |        |               |          |                |                                             |
|       |        | Full-screep S | nip      |                |                                             |
|       |        | Back          |          | X Canc         | el Apply change: 4                          |
|       |        |               |          |                |                                             |
| Su    |        | 0             |          |                | Firefield History More                      |
| - oum |        |               | ×        |                | Thatay Mole                                 |

1 Adjust the date and time.

2 Remove from the schedule.

**3** Add to the schedule.

4 Program schedule into the generator.

6. Tap **Apply changes** to program the schedule into the generator.

#### 8.4.3. Disable Scheduled Programming

The patient must be in the office to turn off Scheduled Programming.

To disable Scheduled Programming perform the following steps:

- 1. Interrogate the generator
- 2. Tap Switch to Manual Mode from the Parameters screen (Stimulation tab active).
- 3. Follow on-screen prompts to apply this change.

# Day-Night Programming Introduction

#### Applicable Models: Model 1000 Model 1000-D

CAUTION: Time-based features do not automatically adjust for daylight saving time or time zone changes. Tell the patient to follow up with their physician for reprogramming if needed.

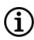

NOTE: For a compatibility table for generator models, modes, and features, see "System Compatibility" in the indication specific physician's manual.

Day-Night Programming is an optional feature that allows the generator to deliver two independent sets of therapy parameters at different times during a 24-hour period. This feature allows you to do the following:

- Choose unique daytime and nighttime settings
- Define the time each parameter set is active

The physician specifies what parameters will change, and a time period during the 24-hours when the alternate parameter set should be active. After the Day-Night program has been defined, the generator will alternate between the 2 independent parameter sets on a daily basis. This feature provides the physician the ability to further customize the delivery of VNS Therapy to accommodate to each individual patient's needs after a target level has been established for the patient.

As with any therapy setting change, the risk and benefits of altering a patient's known efficacious settings should be considered when adjustments are made. Inform your patients about when to expect a setting change (i.e. when Daytime settings transition into Nighttime settings). In addition, patient tolerability of the alternate parameter set should be assessed prior to the patient leaving the office visit.

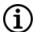

NOTE: Day-Night Programming is not available in Guided Mode.

NOTE: For details on how to use Day-Night Programming, see "How to Use Day-Night Programming" on the next page.

Applicable Models: Model 1000 Model 1000-D

### 8.5. How to Use Day-Night Programming

### 8.5.1. Enable Day-Night Programming

1. Select **Enable Day-Night Program** on the Parameters screen (Stimulation tab active). Daytime and nighttime tabs will then replace the stimulation tab.

Figure 33. Enable Day-Night Program

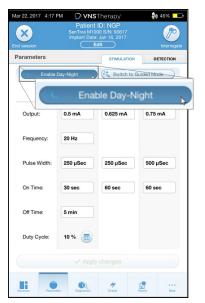

2. On the Nighttime tab, select the active time period for nighttime settings and customize applicable mode parameters.

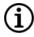

NOTE: If the patient resides in a different time zone or plans to travel, program the schedule based on the patient's local time zone to ensure therapy changes occur at the intended times.

#### Figure 34. Nighttime Tab Example

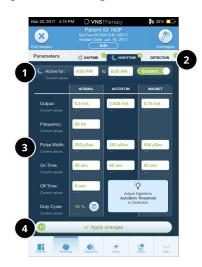

- 1 Set the active period for nighttime.
- 2 Number of pending changes tallied for each tab.
- **3** Set mode parameters.
- 4 Apply changes from all tabs.
- 3. On the Daytime tab, the remaining hours from the 24-hour cycle are automatically shown as the daytime active period. Customize stimulation parameters as desired.
- 4. On the Detection tab, unique AutoStim Thresholds (epilepsy only) can be selected for the Daytime and Nighttime periods (if Seizure Detection is enabled).

#### Figure 35. Custom Day-Night AutoStim Thresholds Screen Example

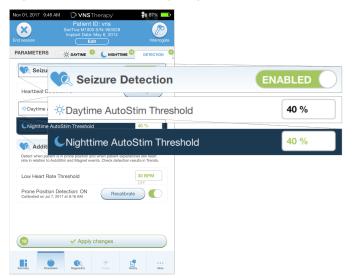

5. To program selections from the Daytime, Nighttime, and Detection tabs to the generator tap **Apply changes**, then review and **Confirm** new selections.

### 8.5.2. Test the Day-Night Program

When you adjust day-night settings, ensure the patient can tolerate both sets of parameters. When you first enable the feature, the generator stimulates using the alternate period parameters for 15 minutes, and then reverts to the current period settings.

For example, if the Day-Night Programming feature is enabled during the day period, the generator uses nighttime stimulation parameters for 15 minutes before it reverts back to daytime settings. Similar tests occur anytime you adjust settings outside the current period (e.g. modify nighttime settings during the daytime period).

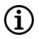

NOTE: If you perform additional programming during the 15-minute trial period, the alternate period test will end.

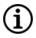

NOTE: You do not need to keep the Wand over the generator during the 15-minute trial period or afterward. The generator controls the alternate period testing and transitioning back to the current period.

### 8.5.3. Disable Day-Night Programming

To disable Day-Night Programming, and use the daytime parameters for the full 24-hour period, follow these steps:

- 1. Navigate to the Nighttime tab on the Parameters screen.
- 2. Slide the Enabled switch to toggle to Disabled.
- 3. Tap Apply changes to review and confirm changes.

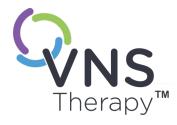

# **Device Diagnostics**

This topic includes the following concepts:

| 9.1. | Access Device Diagnostics                          | . 68 |
|------|----------------------------------------------------|------|
| 9.2. | Diagnostic Tests                                   | .68  |
| 9.3. | Diagnostic Test Summary                            | . 71 |
| 9.4. | Potential Error Conditions Observed in Diagnostics | 73   |
| 9.5. | Read Diagnostic Test Results                       | .74  |
| 9.6. | Review Diagnostic Test History                     | . 78 |

### 9.1. Access Device Diagnostics

Several Diagnostics tests are available in the programming software to assess functionality of the implanted system.

Access to the different diagnostic tests is generator model specific. Not all parameters, features, or modes are applicable for all generator models. Make sure to follow all the instructions on the Programmer screen, as they vary for each selection.

To access the Diagnostics Tests screen after a completed interrogation, select **Diagnostics** or **Perform Diagnostics** on the "Summary Screen" on page 37.

Figure 36. Diagnostics Screen Example

| Nov 01, 2017                             | 9:50 AM                                                |                             | Therapy'                                            |     | 80                                          | 87% 💻                   |
|------------------------------------------|--------------------------------------------------------|-----------------------------|-----------------------------------------------------|-----|---------------------------------------------|-------------------------|
| End session                              | BenTrva M1000 S/N: 963028<br>Implant Date: May 6, 2014 |                             |                                                     |     |                                             | Interrogate             |
| DIAGNOSTI                                | CS                                                     | Diagno                      | stic Tests                                          |     |                                             |                         |
| Syster<br>Checks if the S<br>working cor | ystem is<br>rectly                                     | Checks<br>Stimulatio<br>cor | gnet<br>If Magnet<br>n is working<br>rectly<br>Test |     | AutoSti<br>ecks if Aut<br>correcti<br>A Tes | oomatic<br>working<br>y |
|                                          | D                                                      | iagnostic                   | s Test Histo                                        | ory |                                             |                         |
| TEST T                                   | DATE                                                   | ▼ LE                        | AD IMPEDAN                                          | CE  | BATTE                                       | RY STATUS               |
| 🗸 System                                 | Nov 1, 2                                               | 017 🗸                       | 4281 Ohms                                           | 3   | V OF                                        | < >                     |
| 🗸 System                                 | Nov 1, 2                                               | 017 🗸                       | 4281 Ohms                                           | 3   | VOF                                         | < >                     |
| 🗸 System                                 | Nov 1, 2                                               | 017 🗸                       | 4294 Ohms                                           | 3   | V Oł                                        | < >                     |
| ✓ System                                 | Nov 1, 2                                               | 017 🗸                       | 4281 Ohms                                           | 3   | VOł                                         | < >                     |
| 🗸 System                                 | Nov 1, 2                                               | 017 🗸                       | 4307 Ohms                                           | 3   | VOF                                         | < >                     |
| 🗸 System                                 | Nov 1, 2                                               | 017 🗸                       | 4307 Ohms                                           | 3   | VOF                                         | < >                     |
| Suctam                                   | Nov 1.2                                                | 017 📢                       | /1281 Ohmo                                          | ,   | - <b>/</b> OF                               | <                       |
| Summery                                  | Parameters                                             | Disgnostics                 | 4<br>Events                                         | ŀ   | listory                                     | More                    |

### 9.2. Diagnostic Tests

Typical diagnostic tests include the following:

- "System Diagnostics" on the next page
- "Normal Mode Diagnostics" on page 70
- "Magnet Mode Diagnostics" on page 70
- "AutoStim Mode Diagnostics" on page 71
- "Generator Diagnostics" on page 71

System, Normal Mode, Magnet Mode, and AutoStim Mode tests are designed to assess system functionality of the implanted components. Generator Diagnostics is designed for troubleshooting during implantation surgery.

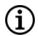

NOTE: If a diagnostics test is interrupted, follow on-screen instructions to repeat the test and verify the patient's parameters. The Model 102 parameters are susceptible to unintended changes during a diagnostic test that is interrupted due to the break in communication. Always re-interrogate to verify settings after an interrupted diagnostics test.

### 9.2.1. System Diagnostics

The System Diagnostics test assesses the electrical continuity between the generator and the bipolar lead when connected. The test measures the generator's ability to deliver programmed output current and the lead impedance status. This test may be performed during implantation and patient follow-up visits. A successful System Diagnostics during surgery or post-implant shows that both the generator and lead are working properly. LivaNova recommends you perform a System Diagnostics test before other diagnostic tests.

| Model 1000<br>Model 1000-D                       | A System Diagnostics is performed during the initial interrogation,<br>regardless of the type of interrogation (Advanced or Rapid). The results are<br>displayed on the Summary Screen and logged as part of Diagnostics history.<br>To perform a diagnostic test after the initial interrogation you can manually<br>perform a System Diagnostics test while in session. |
|--------------------------------------------------|----------------------------------------------------------------------------------------------------|
| Model 106<br>Model 105<br>Model 104<br>Model 103 | A System Diagnostics is NOT performed during the initial interrogation. To perform a diagnostic test, after the initial interrogation, you can manually perform a System Diagnostics test while in session.                                                                                                    |
| Model 103<br>Model 102<br>Model 102R             |                                                                                                    |

### 9.2.2. Normal Mode Diagnostics

| Model 1000   | The System Diagnostics test serves the same function as Normal Mode Diagnostics since the test is run at the programmed output current,                                                                                                    |  |
|--------------|----------------------------------------------------------------------------------------------------|--|
| Model 1000-D | frequency, and pulse width. Results are not valid unless connected to a test                                                                                                    |  |
| Model 106    | resistor or lead.                                                                                                    |  |
| Model 105    |                                                                                                    |  |
| Model 104    |                                                                                                    |  |
| Model 103    |                                                                                                    |  |
| Model 8103   |                                                                                                    |  |
| Model 102    | The Normal Mode Diagnostics test lets you know if the generator is able to                                                                                                    |  |
| Model 102R   | deliver the programmed Normal Mode output current. Perform this test<br>regularly at follow-up visits after the patient can tolerate at least 0.75 mA. The<br>test can only run if the output current is at least 0.75 mA with a frequency $\geq$<br>15 Hz and ON time $\geq$ 30 seconds. |  |

#### 9.2.3. Magnet Mode Diagnostics

(i) NOTE: Magnet Mode is only intended for use in epilepsy patients.

The Magnet Mode Diagnostics test determines if the generator is able to deliver the programmed magnet output current.

To perform this test, do the following:

- 1. Tap Test Magnet.
- 2. Quickly pass the magnet over the generator (no more than 2 seconds).
- 3. Place the Wand over the generator and use the on-screen button to start the test.
- 4. If the test does not successfully activate magnet stimulation, a message that indicates the magnet presence was not detected, displays on the Programmer screen. Pass the magnet over the generator again and restart the test.

| Model Numbers | Model Specific Notes                                                                                                    |  |  |
|---------------|----------------------------------------------------------------------------------------------------|--|--|
| Model 8103    | Magnet Mode is not available.                                                                                                    |  |  |
| Model 106     | Do not leave the magnet over the generator for longer than 3 seconds during the<br>Magnet Mode Diagnostics test. Otherwise, stimulation will stop and you will receive a<br>message that indicates the magnet presence was not detected. Repeat the Magnet<br>Mode Diagnostics test. |  |  |
| Model 102     | Magnet Mode Diagnostics cannot run if output current is < 0.75 mA, or the frequency < 15 Hz, or ON time less than 30 seconds (similar to Normal Mode Diagnostics).                                                                                                    |  |  |

### 9.2.4. AutoStim Mode Diagnostics

NOTE: AutoStim Mode is only intended for use in epilepsy patients.

The AutoStim Mode Diagnostics test determines if the generator is able to deliver the programmed AutoStim output current. The desired AutoStim output current should be programmed before you perform the diagnostic test.

### 9.2.5. Generator Diagnostics

The Generator Diagnostics test is used with a test resistor and should only be accessed for troubleshooting scenarios during implantation surgery.

See "Troubleshooting" for steps that include Generator Diagnostics:

- "High Lead Impedance in the OR" on page 96
- "Low Lead Impedance in the OR" on page 98
- "Low Battery or End of Service Indications in the OR" on page 104

### 9.3. Diagnostic Test Summary

Some diagnostic tests are generator model specific. The tests are described in the table below.

| Table 9. Diagnostic Test Summary |                                                                                                    |                                                                                                    |                                                                                                    |  |  |
|----------------------------------|----------------------------------------------------------------------------------------------------|----------------------------------------------------------------------------------------------------|----------------------------------------------------------------------------------------------------|--|--|
| Diagnostic<br>Tests              | Model 1000<br>Model 1000-D                                                                                                    | Model 106<br>Model 105<br>Model 104<br>Model 103<br>Model 8103                                                                                                    | Model 102<br>Model 102R                                                                                                    |  |  |
| System<br>Diagnostics            | Delivery of programmed output for<br>approximately 4 seconds, followed<br>by one brief pulse at 0.25 mA for<br>less than 130 µsec.* | <ul> <li>Normal Mode Output Current = 0<br/>mA: Assesses impedance at<br/>0.25 mA and stimulates at 1.0 mA,<br/>500 µsec, and 20 Hz for<br/>approximately 14 seconds.</li> <li>M CAUTION: Patients with<br/>lower parameter settings<br/>may feel discomfort during<br/>this test.</li> <li>Normal Mode Output Current &gt;<br/>0 mA: Assesses impedance at 0.25<br/>mA and stimulates at the<br/>programmed Normal Mode<br/>parameters for approximately 14<br/>seconds.</li> </ul> | Stimulates at 1.0 mA,<br>500 µsec, and 20 Hz for<br>approximately<br>14 seconds                                                                              |  |  |
| Normal<br>Mode<br>Diagnostics    | Test not available, use System<br>Diagnostics                                                                                       | Test not available, use System<br>Diagnostics                                                                                                    | Requires Normal Mode<br>settings of 0.75 mA, 15<br>Hz, and 30 sec (or<br>greater). Stimulates at<br>Normal Mode settings for<br>approximately 14<br>seconds. |  |  |

| Table 9. Diag            | nostic Test Summary (continued)                                                                                                    |                                                                                                    |                                                                            |
|--------------------------|----------------------------------------------------------------------------------------------------|----------------------------------------------------------------------------------------------------|----------------------------------------------------------------------------|
| Diagnostic<br>Tests      | Model 1000<br>Model 1000-D                                                                                                    | Model 106<br>Model 105<br>Model 104<br>Model 103<br>Model 8103                                                                                                    | Model 102<br>Model 102R                                                    |
| Generator<br>Diagnostics | Delivery of programmed output for<br>approximately 4 seconds, followed<br>by one brief pulse at 0.25 mA for<br>less than 130 µsec.* If output is<br>0 mA, then only the impedance<br>measurement is collected. | Assesses impedance at 0.25 mA<br>and stimulates at programmed<br>Normal Mode parameters for<br>approximately 4 seconds. If output<br>is 0 mA, then only the impedance<br>measurement is collected. | Stimulates at 1.0 mA,<br>500 µsec, and 20 Hz.                              |
| Lead<br>Impedance        | The actual lead impedance<br>measurement is reported.<br>NOTE: Once programmed<br>ON, lead impedance<br>measurement readings are<br>automatically performed<br>once every 24 hours                             | The actual lead impedance<br>measurement is reported.Image: Mote: Once programmed<br>ON, lead impedance<br>measurement readings<br>are automatically<br>performed once every 24<br>hours           | The estimated lead<br>impedance range at 1 mA<br>and 500 µsec is reported. |

\*Minor differences in the system diagnostics test exist for Model 1000 with serial numbers < 100,000. For more information, see Model 1000 (Serial Numbers < 100,000 Only) in the indication specific physician's manual.

# 9.4. Potential Error Conditions Observed in Diagnostics

If diagnostics testing is interrupted, follow on-screen instructions to repeat the test and verify the patient's parameters. The Model 102 / Model 102R parameters are susceptible to unintended changes during a

diagnostic test that is interrupted due to the break in communication. Always re-interrogate to verify settings after an interrupted diagnostics test.

### 9.5. Read Diagnostic Test Results

Figure 37. Diagnostics Test Results Screen Example

| Mar 27, 2017 4:15 PM                                     | O VNSTherapy<br>Patient ID: NGP<br>antive Minor SN: 920<br>st Results | <b>\$</b> \$ 61% <b>•••</b> |  |  |  |  |  |
|----------------------------------------------------------|-----------------------------------------------------------------------|-----------------------------|--|--|--|--|--|
| System Diagnostics Test Results<br>Mar 27, 2017, 3:59 PM |                                                                       |                             |  |  |  |  |  |
| Lead Impedance                                           | 3928 Ohms                                                             | 🗸 ок                        |  |  |  |  |  |
| Generator Battery                                        | 18% - 25%                                                             | €> ОК                       |  |  |  |  |  |
| Output Current                                           | 0 mA                                                                  | 🗸 ок                        |  |  |  |  |  |
|                                                          |                                                                       | S                           |  |  |  |  |  |
|                                                          |                                                                       | Done                        |  |  |  |  |  |
| Samerary Parameters                                      | Disguanta Provide                                                     | Henry More                  |  |  |  |  |  |

### 9.5.1. Diagnostic / Parameter Result Summary

The various test parameters and their values / meanings across the different diagnostics tests are summarized in the tables below.

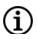

NOTE: For abnormal results, refer to "Troubleshooting" on page 90 for additional instructions.

| Table 10. Dia     | agnostic / Parameter Result Sum                                                                                                    | mary — Lead Imped                                                                                                    | dance                                                                                                    |
|-------------------|----------------------------------------------------------------------------------------------------|----------------------------------------------------------------------------------------------------|----------------------------------------------------------------------------------------------------|
| Parameter<br>Name | Parameter Description                                                                                                    | Parameter<br>Values<br>/ Results                                                                                                    | What Does the Value or Result Mean?                                                                                                    |
| Lead<br>Impedance | Indicates measured or estimated<br>impedance when delivering the<br>output current during testing<br>and whether it is within normal<br>range. | Model 1000<br>Model 1000-D<br>Model 106<br>Model 105<br>Model 104<br>Model 103<br>Model 8103<br>Measured lead<br>impedance value<br>(Ω) and overall<br>status of <b>OK, LOW</b> ,<br>or <b>HIGH</b>                                       | OK: Impedance is within acceptable<br>operating range. No special attention is<br>required.<br>LOW: Impedance is lower than expected and<br>it may be indicative of a short circuit<br>condition or a defective generator. See<br>"Troubleshooting" on page 90 for additional<br>instructions.<br>HIGH: Impedance is higher than expected<br>and the generator may not be able to deliver<br>the programmed therapy. See<br>"Troubleshooting" on page 90 for additional<br>instructions. |
| Lead<br>Impedance | Indicates measured or estimated<br>impedance when delivering the<br>output current during testing<br>and whether it is within normal<br>range. | Model 102<br>Model 102R<br>Estimated lead<br>impedance range<br>(Ω) and overall<br>status of OK or<br>HIGH.<br>See "DC DC Code<br>and Lead<br>Impedance" on<br>page 78.<br>MOTE: If<br>you use<br>software<br>v1.0,<br>update to<br>v1.6. | OK: Impedance is within acceptable<br>operating range. No special attention is<br>required.<br>HIGH: Impedance is higher than expected<br>and the generator may not be able to deliver<br>the programmed therapy. See<br>"Troubleshooting" on page 90 for additional<br>instructions.                                                                                                    |

| Table 11. Diag       | Table 11. Diagnostic / Parameter Result Summary — Generator Battery                                                                                                    |                                                                                                    |                                                                                                    |  |  |  |
|----------------------|----------------------------------------------------------------------------------------------------|----------------------------------------------------------------------------------------------------|----------------------------------------------------------------------------------------------------|--|--|--|
| Parameter<br>Name    | Parameter<br>Description                                                                                                    | Parameter Values<br>/ Results                                                                                            | What Does the Value or Result Mean?                                                                                                    |  |  |  |
| Generator<br>Battery | Indicates battery<br>status of the<br>generator using<br>one of the<br>following:<br>1. OK<br>2. Intensified<br>follow-up indicator<br>(IFI)<br>3. Near end of<br>service (NEOS)<br>4. End of service<br>(EOS) | Model 1000<br>Model 1000-D<br>Model 106<br>Model 105<br>Model 104<br>Model 103<br>Model 8103<br>OK<br>IFI<br>NEOS<br>EOS | <ul> <li>OK: Battery level is within normal operating range and no special attention is required.</li> <li>IFI: The battery has depleted to a level where more frequent clinical monitoring is recommended.</li> <li>NEOS: The generator should be replaced as soon as possible.</li> <li>EOS: The generator is no longer supplying stimulation and immediate replacement is recommended. If the generator is not replaced, it will eventually lose the ability to communicate with the software.</li> </ul> |  |  |  |
| Generator<br>Battery | Indicates battery<br>status of the<br>generator using<br>one of the<br>following:<br>1. OK<br>2. Intensified<br>follow-up indicator<br>(IFI)<br>3. Near end of<br>service (NEOS)<br>4. End of service<br>(EOS) | Model 102<br>Model 102R<br>OK<br>NEOS                                                                                    | OK: Battery level is within normal operating<br>range and no special attention is required.<br>NEOS: A System Diagnostics test is<br>recommended to verify the NEOS status. If<br>confirmed, the generator should be replaced<br>as soon as possible.                                                                                                    |  |  |  |

**Device Diagnostics** 

| Table 12. Dia                               | Table 12.       Diagnostic / Parameter Result Summary — Output Current / Current Delivered                                                 |                                                                                                    |                                                                                                    |  |  |  |  |  |  |
|---------------------------------------------|----------------------------------------------------------------------------------------------------|----------------------------------------------------------------------------------------------------|----------------------------------------------------------------------------------------------------|--|--|--|--|--|--|
| Parameter<br>Name                           | Parameter Description                                                                                                    | Parameter Values<br>/ Results                                                                                                    | What Does the Value or<br>Result Mean?                                                                                                    |  |  |  |  |  |  |
| Output<br>Current /<br>Current<br>Delivered | Indicates the stimulation output current<br>delivered during the Diagnostics test, and the<br>test status based on the programmed settings | Model 1000<br>Model 1000-D<br>Model 106<br>Model 105<br>Model 104<br>Model 103<br>Model 8103<br>Output current<br>value (mA) and<br>overall status of <b>OK</b><br>or <b>LOW</b> | Value indicates the<br>stimulation output delivered<br>during the diagnostic test.<br><b>OK</b> : Current is being<br>delivered at the<br>programmed level.<br><b>LOW</b> : Programmed current<br>is possibly not being<br>delivered at the specified<br>level.   |  |  |  |  |  |  |
| Output<br>Current /<br>Current<br>Delivered | Indicates the stimulation output current<br>delivered during the Diagnostics test, and the<br>test status based on the programmed settings | Model 102<br>Model 102R<br>Output current<br>value (mA) and<br>overall status of <b>OK</b><br>or <b>LIMIT</b>                                                                    | Value indicates the<br>stimulation output delivered<br>during the diagnostic test.<br><b>OK</b> : Current is being<br>delivered at the<br>programmed level.<br><b>LIMIT</b> : Programmed current<br>is possibly not being<br>delivered at the specified<br>level. |  |  |  |  |  |  |

 $\mathbb{A}$ 

CAUTION: Battery depletion can occur between visits. Therefore, LivaNova recommends that epilepsy patients with magnet activation enabled should perform a daily magnet activation to check stimulation. If stimulation is not felt, instruct the patient to consult with the physician to perform diagnostic tests.

### 9.5.2. DC DC Code and Lead Impedance

#### Applicable Models: Model 102 Model 102R

For these models the lead impedance values are estimated based on DC DC code (displayed in previous versions of VNS Therapy software). The conversion between DC DC code and estimated impedance range are listed in the table below.

### Table 13.DC DC Code Conversion and EstimatedImpedance Range Lead Impedance

| DC DC Code | Estimated Impedance Range<br>(Lead Impedance Value at 1 mA, 500 µsec) |
|------------|-----------------------------------------------------------------------|
| 0          | ≤1700 Ω                                                               |
| 1          | 1800-2800 Ω                                                           |
| 2          | 2900-4000 Ω                                                           |
| 3          | 4100-5200 Ω                                                           |
| 4          | 5300-6500 Ω                                                           |
| 5          | 6600-7700 Ω                                                           |
| 6          | 7800-8900 Ω                                                           |
| 7          | ≥9000Ω                                                                |

### 9.6. Review Diagnostic Test History

All previously completed Diagnostics tests are listed in the history table on the Diagnostics screen. Use the drop down menus to filter the reports by type and/or date. In addition, select any test to view details.

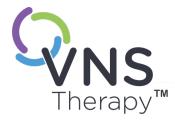

## History

The History feature allows you to view a patient's parameter settings from recent office visits. In addition, you can view session reports.

This topic includes the following concepts:

| 10.1. | Parameter Settings History |  |
|-------|----------------------------|--|
| 10.2. | Session Reports            |  |

### 10.1. Parameter Settings History

On the Parameter History screen, you can view a history of settings.

#### Table 14. Parameter Settings History

| Parameter<br>History | Model 1000<br>Model 1000-D | Model<br>106 | Model<br>105 | Model<br>103<br>Model<br>104 | Model<br>8103 | Model<br>102<br>Model<br>102R |  |
|----------------------|----------------------------|--------------|--------------|------------------------------|---------------|-------------------------------|--|
| Programming Type     |                            |              |              |                              |               |                               |  |
| Manual               | Yes                        | Yes          | Yes          | Yes                          | Yes           | Yes                           |  |
| Guided               | Yes*                       | Yes          | Yes          | Yes                          | Yes           | Yes                           |  |
| Scheduled            | Yes*                       | No           | No           | No                           | No            | No                            |  |
| Day / Night          | Yes                        | No           | No           | No                           | No            | No                            |  |
| Stimulation Paramet  | ters for:                  |              |              |                              |               |                               |  |
| Normal Mode          | Yes                        | Yes          | Yes          | Yes                          | Yes           | Yes                           |  |
| AutoStim Mode        | Yes                        | Yes          | No           | No                           | No            | No                            |  |
| Magnet Mode          | Yes                        | Yes          | Yes          | Yes                          | No            | Yes                           |  |
| Active Time Periods  | and Parameter Settings     |              |              |                              |               |                               |  |
| Day / Night          | Yes                        | No           | No           | No                           | No            | No                            |  |
| AutoStim Thresholds  |                            |              |              |                              |               |                               |  |
|                      | Yes                        | Yes          | No           | No                           | No            | No                            |  |
| Low Heart Rate / Pro | one Detection              |              |              |                              |               |                               |  |
|                      | Yes                        | No           | No           | No                           | No            | No                            |  |

\*History displays the timestamps for the two most recent guided or scheduled programming steps.

To view Parameter History, complete the following steps:

- 1. Interrogate the generator.
- 2. Select **History** on the navigation bar.

| v 01, 20       | 017 9:53 AM    | ⊖ vns⊺                                    | Therapy'                     | 🖁 🖗 86% 💶 🕨  |
|----------------|----------------|-------------------------------------------|------------------------------|--------------|
| X<br>d session |                | Patient<br>SenTiva M1000<br>Implant Date: | D S/N: 963028<br>May 6, 2014 | Interrogate  |
| ARAM           | ETER HISTO     | RY                                        |                              |              |
|                |                | View Sess                                 | sion Reports                 |              |
|                | View para      | meter history for                         | r last 1 timeframes          | below        |
|                | No             | ov 01, 201                                | 7, 9:52 AM                   |              |
| ×              | Daytime Stime  | ulation                                   |                              |              |
|                | Active betwee  | n: 08                                     | 3:00 AM - 09:00 PI           | м            |
|                |                | NORMAL                                    | AUTOSTIM                     | MAGNET       |
|                | Output:        | 0.5 mA                                    | 0.625 mA                     | 0.75 mA      |
|                | Frequency:     | 20 Hz                                     |                              |              |
|                | Pulse Width:   | 250 µSec                                  | 250 µSec                     | 500 µSec     |
|                | On Time:       | 30 sec                                    | 60 sec                       | 60 sec       |
|                | Off Time:      | 5 min                                     |                              |              |
|                | Duty Cycle:    | 10 %                                      |                              |              |
| C              | Nighttime Stir | nulation                                  |                              |              |
|                | Active betwee  | n: 09                                     | 0:00 PM - 08:00 A            | м            |
|                |                | NORMAL                                    | AUTOSTIM                     | MAGNET       |
|                | Output:        | 0.5 mA                                    | 0.625 mA                     | 0.75 mA      |
|                | Frequency:     | 20 Hz                                     |                              |              |
|                | Pulse Width:   | 250 µSec                                  | 250 µSec                     | 500 µSec     |
| Summery        | Parameters     | Diagnostics                               | 47<br>Events                 | History More |
|                |                |                                           |                              | History      |

#### Figure 38. Parameter History Screen Example

### 10.2. Session Reports

Session reports are automatically stored by the Programmer each time the user ends a session. Reports can be exported and printed, and added to patient medical records. Session reports show the following:

- Most recent diagnostic results
- Average number of stimulations per day (per mode), and distribution among modes
- Parameters at initial interrogation and final programming
- Details for programming protocols, including history of steps

Session reports are generated when **End session** is selected. To view the most recent session report, select **Reports** on the navigation bar while out-of-session. See "Import and Export" on page 89 for details.

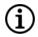

NOTE: The information displayed is generator model specific.Not all parameters, features, or modes are applicable for all generator models.

To view a session report, complete the following steps:

1. Select View Session Report.

#### Figure 39. View Session Reports Screen Example

| Nov 01, 20  | 17 9:56 AM                                                           | () VNS⊺                                              |                              | <b>80)</b> 85%     | 6 💶        |
|-------------|----------------------------------------------------------------------|------------------------------------------------------|------------------------------|--------------------|------------|
| End session |                                                                      | Patient I<br>SenTiva M1000<br>Implant Date: C<br>Edi | S/N: 986043<br>Dct 11, 2017  | Inter              | rrogate    |
| PARAME      |                                                                      | View Sessi                                           | on Reports                   |                    |            |
|             | View paran                                                           | (                                                    | Vie                          | w Sessi            | on Reports |
|             | Stir                                                                 |                                                      | 7, 9:31 AN<br>7, 9:29 AN     |                    |            |
| _           |                                                                      |                                                      | 7, 9:29 Alv<br>7, 9:25 Alv   | AGNET              | _          |
|             |                                                                      |                                                      | 7, 9:17 AN                   |                    |            |
|             | Pulse Width:<br>On Time:                                             | 500 µSec<br>30 sec                                   | 500 μSec<br>30 sec           | 500 µSec<br>60 sec |            |
|             | Off Time:<br>Duty Cycle:                                             | 1.8 min<br>25 %                                      |                              |                    |            |
|             | Seizure Detec                                                        | tion: ENABLED                                        |                              |                    |            |
|             | Autostim Thres<br>Heartbeat Dete<br>Low Heart Rate<br>Prone Position | ection:<br>e Threshold:                              | 40%<br>3<br>30 BPM<br>ENABLE | Ð                  |            |
|             | No                                                                   | ov 01, 201                                           | 7, 9:31 AN                   | 1                  |            |
| Summary     | Parameters                                                           | Diagnostics                                          | 4<br>Events                  | History            | More       |

2. Select the time and date of the desired report. Use the touch screen to scroll or enlarge and reduce the session report display.

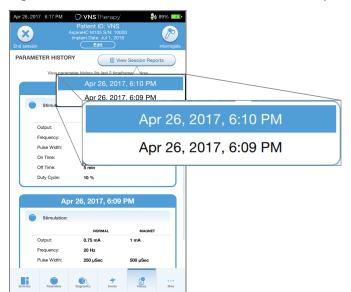

Figure 40. Select Time and Date Screen Example

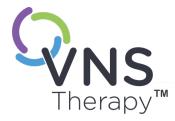

## Events and Trends

This topic includes the following concepts:

| 11.1. | Events and Trends Data | . 84 |
|-------|------------------------|------|
| 11.2. | How to View Event Data | . 85 |
| 11.3. | How to View Trend Data | 85   |

### 11.1. Events and Trends Data

#### Table 15. Events and Trends Data by Model

| Data                                                                                                    | Model 1000<br>Model 1000-<br>D | Model<br>106                     | Model<br>105                | Model<br>103<br>Model<br>104 | Model<br>8103 | Model<br>102<br>Model<br>102R |
|----------------------------------------------------------------------------------------------------|--------------------------------|----------------------------------|-----------------------------|------------------------------|---------------|-------------------------------|
| Event Data                                                                                                    |                                |                                  |                             |                              |               |                               |
| Summary data from up to 3 recent office visits (defined by 2 interrogations that are at least 12 hours apart)                                  |                                |                                  |                             |                              |               |                               |
| Pie-chart [stimulation<br>distribution percentage<br>contributions (Normal Mode,<br>AutoStim Mode, and Magnet<br>Mode) to the overall therapy] | Yes                            | Yes                              | No                          | No                           | No            | No                            |
| Average Number of<br>Stimulations per Day for<br>Normal Mode, AutoStim<br>Mode, and Magnet Mode                                                | Yes                            | Yes                              | No                          | No                           | No            | No                            |
| Magnet Mode Activation Counts and<br>Timestamps                                                                                                | Yes<br>(up to 50<br>stored)    | Yes<br>(up to 15<br>stored)      | Yes<br>(up to 15<br>stored) | Yes<br>(up to 15<br>stored)  | No            | Yes<br>(up to 15<br>stored)   |
| Inhibited Stimulation* Counts and<br>Timestamps                                                                                                | Yes<br>(up to 10<br>stored)    | No                               | No                          | No                           | No            | No                            |
| Trend Data - Daily and Hourly Histograms                                                                                                    |                                |                                  |                             |                              |               |                               |
| Seizure Detection (Without stimulation)                                                                                                    | Yes                            | Yes                              | No                          | No                           | No            | No                            |
| AutoStim Mode Stimulations                                                                                                    | Yes                            | Yes                              | No                          | No                           | No            | No                            |
| AutoStim Mode Recent Timestamps                                                                                                    | Yes<br>(up to 350<br>stored)   | Yes<br>(up to<br>4096<br>stored) | No                          | No                           | No            | No                            |
| Magnet Mode Stimulations                                                                                                    | Yes                            | Yes                              | No                          | No                           | No            | No                            |
| Prone Position Detection                                                                                                    | Yes                            | No                               | No                          | No                           | No            | No                            |
| Low Heart Rate Detection                                                                                                    | Yes                            | No                               | No                          | No                           | No            | No                            |
| * Prevented Normal and AutoStim stimulation                                                                                                    |                                |                                  |                             |                              |               |                               |

### 11.2. How to View Event Data

To view event data, complete the following steps:

- 1. Interrogate the generator. For Model 1000 / Model 1000-D, you must select the **advanced interrogation** option.
- 2. Tap **Events** on the navigation bar. The display is generator model specific. See "Events and Trends Data" on the previous page.
- 3. To navigate between office visits, use the left and right arrows.
- 4. To view recent magnet events, tap View last [...] timestamps.

Figure 41. Events and Trends Screen Example

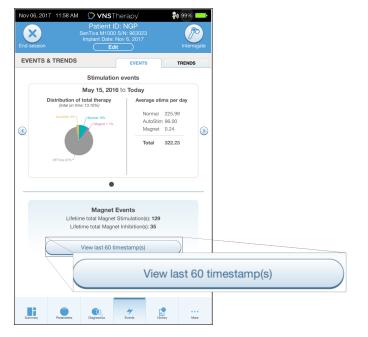

### 11.3. How to View Trend Data

Applicable Models: Model 1000 Model 1000-D Model 106

To view a histogram of trend data, tap **Events** on the navigation bar and then tap the **Trends tab**. You can change the histogram to show day-by-day or hour-by-hour format. The display is generator model specific. See "Events and Trends Data" on the previous page.

### 11.3.1. Daily View

- 1. Tap **Event per day** to show one month of detection data in day-by-day format .
- 2. Tap the time-frame and event types that you want to display.

3. Tap the bar on the histogram to view additional data for a particular day (i.e., Event counts, Parameter thresholds, and Event timestamps). Timestamp information requires an additional interrogation. For details, see "Timestamp Download" on the next page.

| Figure 42. | Trends - Daily View Screen Example |
|------------|------------------------------------|
|------------|------------------------------------|

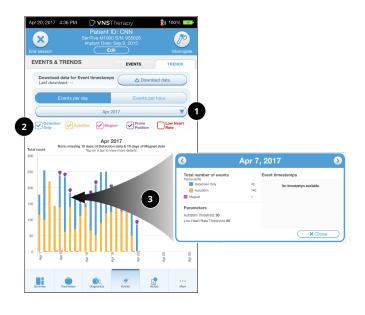

- 1 Select to change month.
- 2 Check event types to include on graph.
- **3** Tap on a bar to show more details. Additional data includes:
  - Event counts
  - Parameter thresholds
  - Event timestamps

### 11.3.2. Hourly View

- 1. Tap Events per hour to show detection data in hour-by-hour format.
- 2. Tap the time frame (period between office visits) and event types that you want to display. Hourly view shows the average number of counts for each hour in a 24-hour period. The average is taken over the selected office visit period.

Figure 43. Trends - Hourly View Screen Example

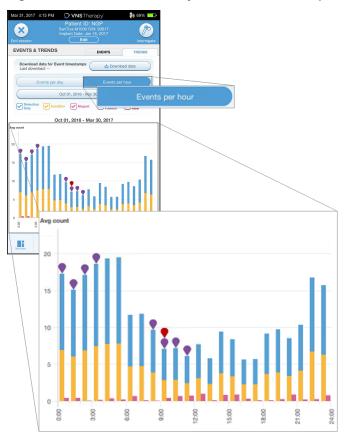

### 11.3.2.1. Timestamp Download

To download timestamp information for Daily View, place the Wand over the generator, and tap **Download data**. For Model 1000 / Model 1000-D, the maximum number of stored timestamps (350) will be downloaded. Model 106 can store up to 4096 records and you may select the desired download size (500, 1000, 2000, 3000, or all records).

To retrieve an electronic copy of the detection timestamps, use the Import / Export feature while out-ofsession. See "Import and Export" on page 89.

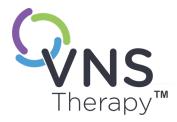

## Manage Programmer Information

While out-of-session (prior to generator interrogation), you can do the following with the Programmer:

- View session reports
- Import / export data
- Perform advanced troubleshooting, if advised by Technical Support (Reset the generator)
- Edit Guided Programming options, including creation of custom therapy protocols
- Alter Programmer and Wand settings

This topic includes the following concepts:

| 12.1. | View and Export Session Reports     | 89 |
|-------|-------------------------------------|----|
| 12.2. | Import and Export                   | 89 |
| 12.3. | Out-of-Session Troubleshooting Menu | 89 |

CHAPTE

### 12.1. View and Export Session Reports

To view all session reports saved on the Programmer, tap **Reports** on the navigation bar from the Main screen. Use the search field and drop down menus to filter the reports by Date and Time, generator model, or Patient ID. Tap any session report to view. Contents of session reports are described in "Session Reports" on page 81.

This feature also allows you to export individual session reports to a USB drive. To create an electronic copy (.pdf):

- 1. Insert external media into the Programmer USB drive (type C).
- 2. View the session report of interest.
- 3. Tap **Export**, and follow on-screen instructions.

### 12.2. Import and Export

To transfer data between programmers, tap **Import/Export** on the navigation bar from the Main screen. This may be used to consolidate patient data between multiple computers, or to copy a custom therapy protocol from one Programmer to another.

To export a full Programmer copy do the following:

- 1. Insert external media into the Programmer USB drive (type C).
- 2. Tap Export data, and follow on-screen instructions.

To import data to a new Programmer do the following:

- 1. Insert the external media containing the copied data into the "new" Programmer USB drive.
- 2. Tap Import data.
- 3. Choose the database copy that will be merged with the existing Programmer database.

### 12.3. Out-of-Session Troubleshooting Menu

If you have eliminated possible environmental hazards and completed all possible troubleshooting steps, a generator reset may be necessary. Contact "Technical Support" on page 117 for assistance with a generator reset.

## Troubleshooting

For other programming system issues not included in this section, contact **"Technical Support" on page 117**. **This topic includes the following concepts:** 

| 13.1. | Anomalous Behavior or Non-Responsive System | 91   |
|-------|---------------------------------------------|------|
| 13.2. | Communication Issues                        | 92   |
| 13.3. | Lead Impedance Issues                       | 96   |
| 13.4. | Battery Issues                              | 104  |
| 13.5. | Detection Issues                            | .107 |

# 13.1. Anomalous Behavior or Non-Responsive System

If your systems displays anomalous behavior or becomes non-responsive, follow the solution steps below.

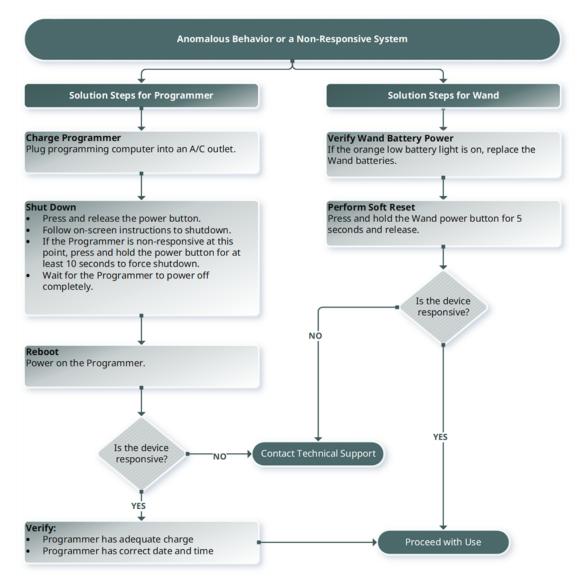

### 13.2. Communication Issues

### 13.2.1. Wand Will Not Connect to Programmer (Wireless)

### 13.2.1.1. Possible Causes

- Wand not powered on
- Depleted Wand batteries
- Electromagnetic interference (EMI) (e.g., OR lights)
- Defective Wand
- Defective Programmer

### 13.2.1.2. Solution Steps

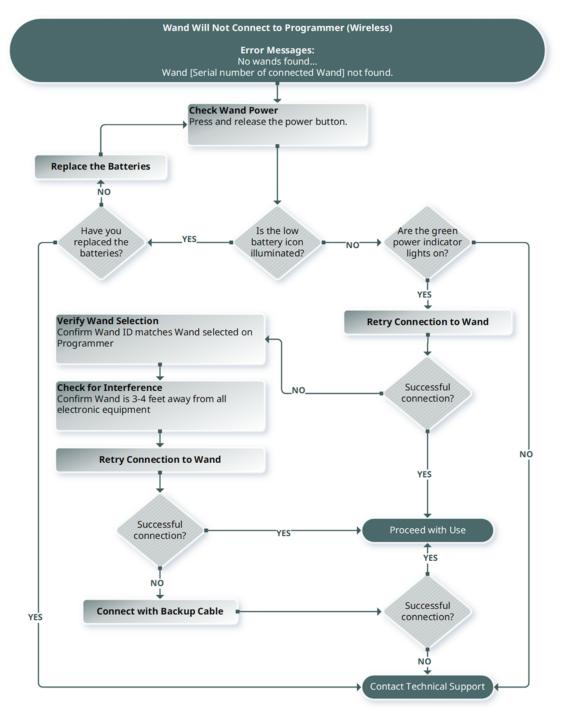

### 13.2.2. Wand Will Not Connect to Programmer (Cable)

### 13.2.2.1. Possible Causes

- Wand not powered on
- Improper cable connection between Wand and Programmer
- Depleted Wand batteries
- Improper USB port recognition of the Programmer cable
- Defective Wand
- Defective Programmer

### 13.2.2.2. Solution Steps

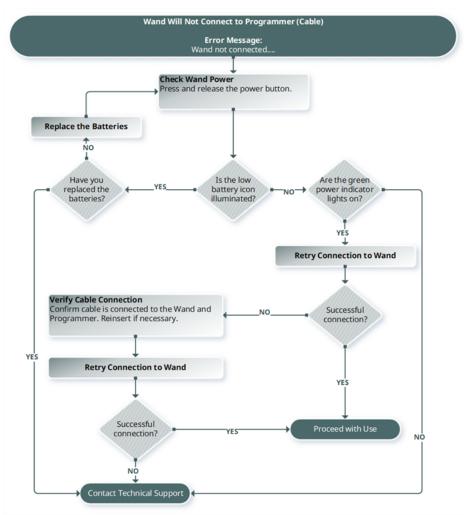

### 13.2.3. Wand Will Not Communicate with Generator

### 13.2.3.1. Possible Causes

- Depleted Wand batteries
- Wand is moved away from generator during communication
- Electromagnetic interference (EMI) (e.g., OR lights)
- Generator battery at end of service (EOS)
- Magnet placed over the generator (Model 1000/ Model 1000-D)
- Defective Wand
- Defective Programmer
- Defective generator

### 13.2.3.2. Solution Steps

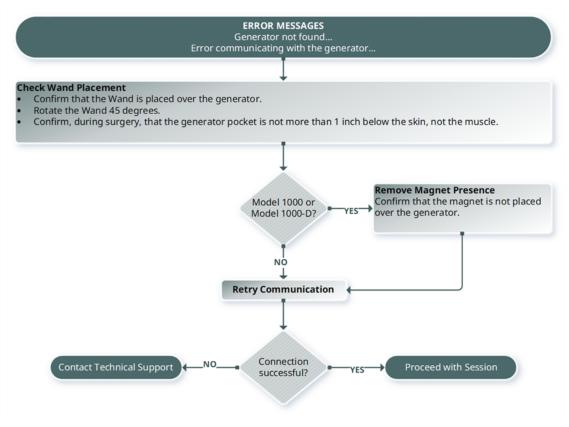

### 13.3. Lead Impedance Issues

### 13.3.1. High Lead Impedance in the OR

### 13.3.1.1. Possible Causes

- Improper connection between the lead and the generator
- Incorrect placement of lead on the nerve
- The nerve has become dry
- Defective generator
- Defective lead

### 13.3.1.2. Solution Steps

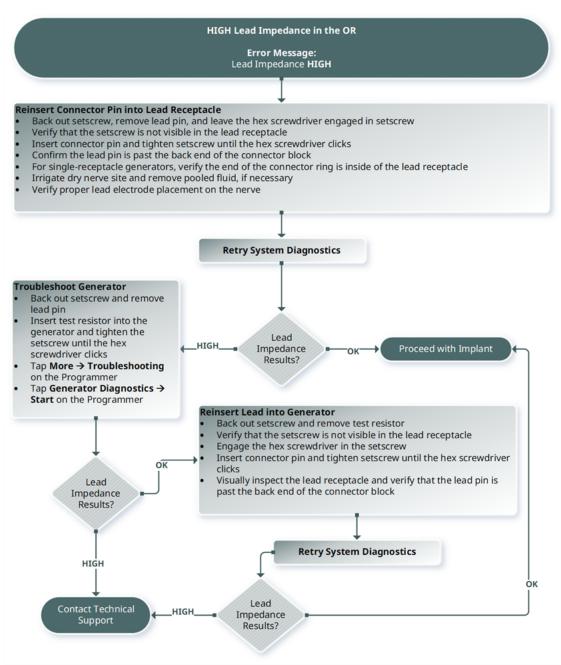

### 13.3.2. Low Lead Impedance in the OR

### 13.3.2.1. Possible Causes

- Incorrect placement of lead on the nerve
- Excessive irrigation of the nerve
- Defective generator
- Defective lead
- Short-circuit condition within the lead (during generator replacement surgery)

### 13.3.2.2. Solution Steps

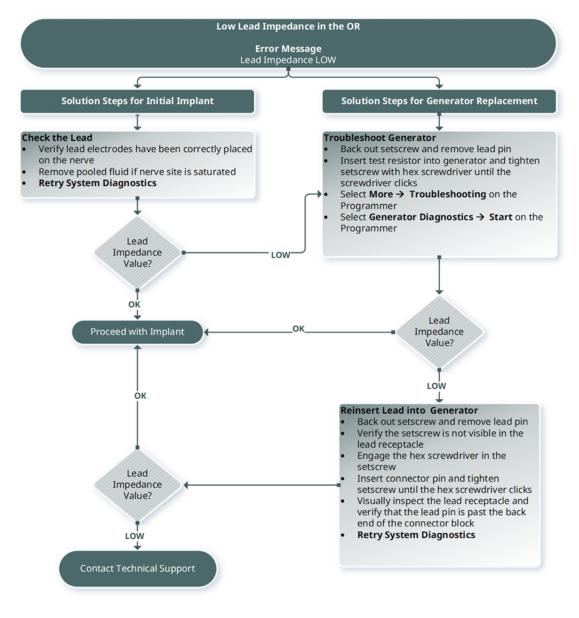

# 13.3.3. High / Low Lead Impedance or Low Output Current at Follow-Up

| Applicable | Model | Model 1000-D | Model | Model | Model | Model | Model |
|------------|-------|--------------|-------|-------|-------|-------|-------|
| Models:    | 1000  |              | 106   | 105   | 104   | 103   | 8103  |

### 13.3.3.1. Possible Causes

- Lead discontinuity
- Lead disconnected from the generator
- Fibrosis between the nerve and electrode
- Electrode detachment from the nerve
- Defective generator
- Short-circuit condition within the lead
- Increased impedance in the system

### 13.3.3.2. Solution Steps

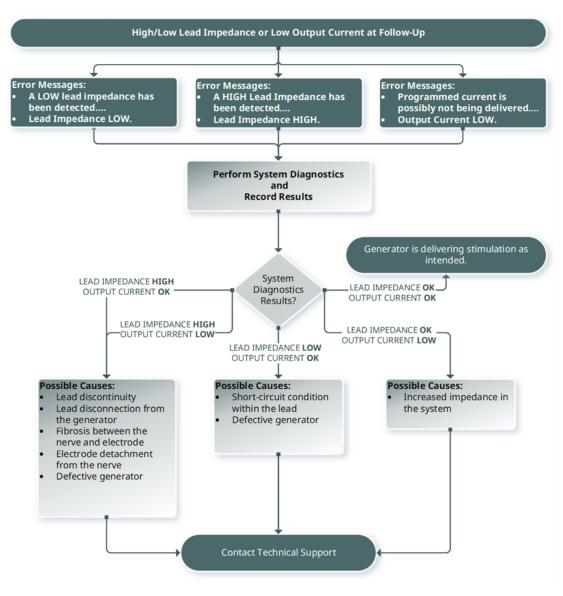

### 13.3.4. High Lead Impedance at Follow-Up

Applicable Models: Model 102 Model 102R

### 13.3.4.1. Possible Causes

- Lead discontinuity
- Lead disconnected from the generator
- Fibrosis between the nerve and electrode
- Electrode detachment from the nerve
- Defective generator
- High battery impedance, generator approaching EOS

### 13.3.4.2. Solution Steps

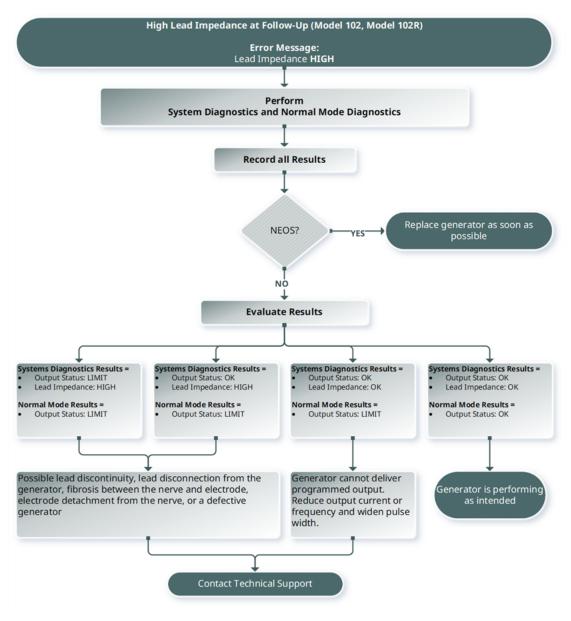

### 13.4. Battery Issues

### 13.4.1. Low Battery or End of Service Indications in the OR

### 13.4.1.1. Possible Causes

#### Prior to Surgery

- Generator has been recently exposed to low storage temperatures
- Defective generator

#### **During Surgery**

- Electrosurgical equipment used near the generator
- Generator exposed to electrostatic discharge (ESD)

### 13.4.1.2. Solution Steps

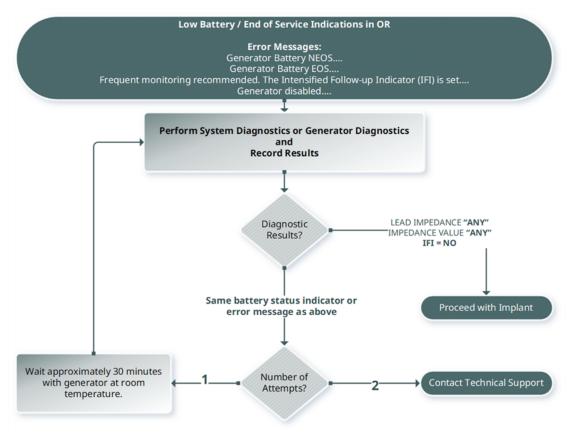

# 13.4.2. New Generator Disabled Due to EOS at First Follow-Up

| Applicable | Model | Model 1000-D | Model | Model | Model | Model | Model |
|------------|-------|--------------|-------|-------|-------|-------|-------|
| Models:    | 1000  |              | 106   | 105   | 104   | 103   | 8103  |

The batteries can temporarily drain and become disabled if exposed to certain conditions.

### 13.4.2.1. Possible Causes

- Electrosurgical equipment used near the generator
- Generator exposed to electrostatic discharge (ESD)

### 13.4.2.2. Solution Steps

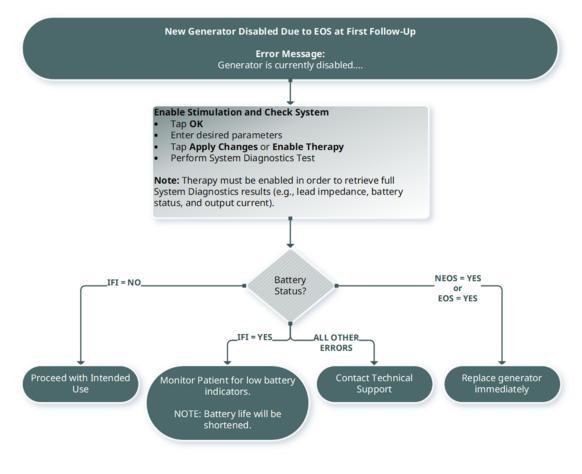

### 13.4.3. Sudden Decrease in Battery Power

If the generator battery power suddenly decreases, the following are possible causes:

- First visit after a surgery: The decrease may have been caused by exposure to certain conditions (e.g., electrocautery) during VNS or other surgery. If the condition occurred, but was not detected in the OR, it is possible you may detect the decrease at the follow-up visit. The device will still function normally, but will have decreased battery life. Monitor the patient closely for any low battery indicators.
- There has been a significant change in the lead impedance or an increase in programmed stimulation parameters. Evaluate battery power that remains between consecutive patient visits before stimulation parameters are adjusted. Review lead impedance for any significant changes.

If any device issue is suspected, contact "Technical Support" on page 117.

### 13.5. Detection Issues

Applicable Models: Model 1000 Model 1000-D Model 106

# 13.5.1. Heartbeat Detection Inaccurate (Over / Under) in the OR or at Follow-Up (Generators Capable of AutoStim)

The heartbeat detection setting may need to be adjusted to accurately detect heartbeats. The Wand must be held over the generator during the entire Verify Heartbeat Detection process.

### 13.5.1.1. Solution Steps

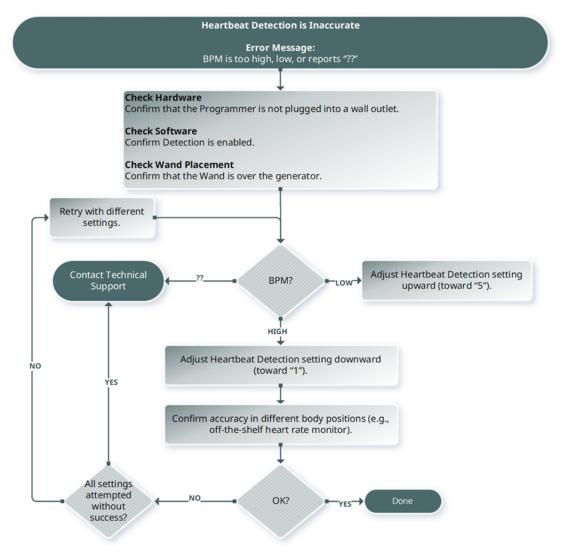

### 13.5.2. Issue - Inaccurate AutoStim at Follow-Up

Sometimes generator detection settings may miss detection of heart rate changes that may be associated with a seizure.

### 13.5.2.1. Possible Causes

- **Duty cycle** Because the generator can only detect events during OFF time, the OFF time affects accuracy. Shorter OFF time means less chance for the generator to detect events. Longer OFF time, on the other hand, means more chance for the generator to detect events.
- Heart rate changes Exercise, physical activity, and normal sleep can increase the heart rate and cause the generator to falsely declare an event.

### 13.5.2.2. Solution Steps

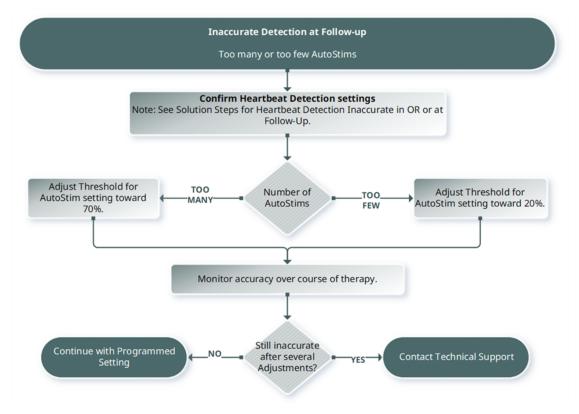

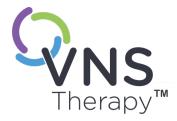

# Maintenance, Handling, and Disposal

Follow the guidelines in this section for optimal performance and safety.

This topic includes the following concepts:

| 14.1.  | Maintenance, Handling, and Disposal  | 110 |
|--------|--------------------------------------|-----|
| 1 1.1. | Mainteriance, nanaling, and Disposal |     |

CHAPT

### 14.1. Maintenance, Handling, and Disposal

Follow the guidelines below for proper maintenance, handling, and disposal for the programming system.

### 14.1.1. System

#### **Clean External Surfaces**

To clean external surfaces of the programming system components, wipe with pre-moistened or damp cloth using one of the following cleaners: isopropyl alcohol (70-90%), ethanol, or CaviCide®.

#### Do Not Sterilize

Do not sterilize any parts of the system.

#### Inspect Parts

Regularly inspect the system parts for damage. Return any damaged parts to LivaNova.

#### Liquids

Do not operate the system near water or other fluids. Do not immerse any components in liquids.

### 14.1.2. Programmer

#### **Touchscreen Display**

Debris can damage the Programmer touchscreen display. Wipe with a soft cloth, using approved cleaners. Be sure to power off the Programmer and disconnect AC adapter from electrical outlet before cleaning.

#### **Operating and Storage**

For information on operating and storage conditions, see "Programming System Specifications and Guidance" on page 113.

### 14.1.3. Wand

#### **Battery Status**

Check the Wand battery periodically to verify battery status.

#### **Battery Installation**

Remove (and install) the battery only when the Wand is not in contact with the patient and not connected to the Programmer.

#### **Open Battery Compartment**

Never connect the Wand to external equipment while the battery compartment is open.

#### Use and Storage

For information on use and storage conditions, see "Programming System Specifications and Guidance" on page 113.

### 14.1.4. Disposal

#### **Battery Disposal**

When you replace the Wand AA batteries, dispose the used batteries in accordance with all applicable federal, state, and local regulations.

#### Programming System Hardware Disposal

Return the programming system hardware to LivaNova for examination and safe disposal.

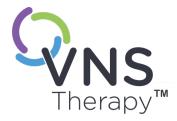

# Programming System Specifications and Guidance

This topic includes the following concepts:

| 15.1. | Wand and Programmer Specifications | 114  |
|-------|------------------------------------|------|
| 15.2. | Wand Specifications                | .115 |
| 15.3. | Wireless Security                  | .116 |

### 15.1. Wand and Programmer Specifications

#### Table 16. Wand and Programmer Specifications

|                                             | Wand                                                                                            | Programmer                                          |
|---------------------------------------------|-------------------------------------------------------------------------------------------------|-----------------------------------------------------|
| Storage Conditions                          |                                                                                                 |                                                     |
| Temperature                                 | -20 °C to +55 °C                                                                                |                                                     |
| Relative Humidity                           | Up to 95%, including condensation                                                               | 10% to 90%, non-condensing                          |
| Operation Conditions                        |                                                                                                 |                                                     |
| Temperature                                 | +15 °C to +40 °C                                                                                | +15 °C to +35 °C                                    |
| Relative Humidity                           | 15% to 93%, non-condensing                                                                      | 10% to 90%, non-condensing                          |
| Communication Distance (Wand to Programmer) | From 0 to 3 Meters                                                                              |                                                     |
| Power Source                                | Internally powered:<br>2 Alkaline AA Batteries (IEC LR6) or<br>2 Lithium AA Batteries (IEC FR6) | Operating: internally powered<br>Recharge: Class II |
| Transmitter Power                           | Inductive: 1.5 dBm and -0.5 dBm<br><i>Bluetooth</i> <sup>®</sup> 2.1: 10.4 dBm                  | N/A                                                 |
| Transmitter Operating Frequency             | Inductive: 82 kHz; 89 kHz (102<br>only)<br><i>Bluetooth<sup>®</sup></i> 2.1: 2402 - 2480 MHz    | N/A                                                 |
| Receiver Bandwidth                          | Inductive: 12.5 to 135 kHz<br><i>Bluetooth</i> <sup>®</sup> 2.1: 2402 - 2480 MHz                | N/A                                                 |
| Cables                                      | USB Type C cable (2.87 m)                                                                       | N/A                                                 |
| Applied Part                                | Entire device is Type BF                                                                        | N/A                                                 |

### 15.2. Wand Specifications

The Wand is intended to be used in the electromagnet conditions specified in the tables below.

#### Table 17. Wand Electromagnetic Emissions

| EmissionsTest                                                                                            | Compliance Level |  |  |
|----------------------------------------------------------------------------------------------------|------------------|--|--|
| RF Emissions CISPR 11                                                                                    | Group 1, Class A |  |  |
| • NOTE: The emissions characteristics of this equipment make it quitable for use in industrial areas and |                  |  |  |

NOTE: The emissions characteristics of this equipment make it suitable for use in industrial areas and hospitals (CISPR 11 class A). If it is used in a residential environment (for which CISPR 11 class B is normally required) this equipment might not offer adequate protection to radio-frequency communication services. The user might need to take mitigation measures, such as relocating or re-orienting the equipment.

#### Table 18. Wand Electromagnetic Immunity

| Immunity Test                           | Compliance Level                                                                          |
|-----------------------------------------|-------------------------------------------------------------------------------------------|
| Electrostatic discharge (ESD)           | ± 8 kV contact discharge                                                                  |
| IEC 61000-4-2                           | ±15 kV air discharge                                                                      |
| Power Frequency Magnetic Field          | 30 A/m                                                                                    |
| IEC 61000-4-8                           | 50 & 60 Hz                                                                                |
| Radiated RF                             | 3 V/m                                                                                     |
| IEC 61000-4-3                           | 80 MHz to 2.7 GHz                                                                         |
| Conducted RF - SIP/SOP<br>IEC 61000-4-6 | 3 V, 0.15 MHz - 80 MHz<br>6 V in ISM bands between 0.15 MHz and 80 MHz<br>80% AM at 1 kHz |

#### Table 19.

(i)

#### Wand Electromagnetic Immunity to Proximity Fields from RF Wireless Communications Equipment

| Test Frequency    | Service                                                        | Compliance Level |
|-------------------|----------------------------------------------------------------|------------------|
| 385               | TETRA 400                                                      | 27 V/m           |
| 450               | GMRS 460<br>FRS 460                                            | 28 V/m           |
| 710<br>745<br>780 | LTE Band 13, 17                                                | 9 V/m            |
| 810<br>870<br>930 | GSM 800/900<br>TETRA 800<br>IDEN 820<br>CDMA 850<br>LTE Band 5 | 28 V/m           |

| Test Frequency       | Service                                                                   | Compliance Level |
|----------------------|---------------------------------------------------------------------------|------------------|
| 1720<br>1845<br>1970 | GSM 1800<br>CDMA 1900<br>GSM 1900<br>DECT<br>LTE Band 1, 3, 4, 25<br>UMTS | 28 V/m           |
| 2450                 | <i>Bluetooth</i> ® 2.1<br>WLAN<br>802.11 b/g/n<br>RFID 2450<br>LTE Band 7 | 28 V/m           |
| 5240<br>5500<br>5785 | WLAN 802.11<br>a/n                                                        | 9 V/m            |

### Table 19. Wand Electromagnetic Immunity to Proximity Fields from RF Wireless Communications Equipment (continued)

### 15.3. Wireless Security

#### Table 20. Programming System Wireless Security Information

| Technology            | Inductive Coil<br>Telemetry                                                                    | Radio Frequency                                                                                                    |
|-----------------------|------------------------------------------------------------------------------------------------|----------------------------------------------------------------------------------------------------|
| Quality of<br>Service | Requires near<br>field (within 1<br>inch)<br>communication<br>with the<br>programming<br>Wand. | There is no degradation in wireless telemetry performance when the bit error<br>rate is less than or equal to 0.1%. The distance between the Programmer and<br>the Wand must be less than 10 feet.                                                                                                    |
| Security              | Coil<br>communication<br>requires close<br>proximity and<br>patient<br>acceptance.             | To pair the <i>Bluetooth</i> <sup>®</sup> Wand with the Programmer, the user must press the Wand power button and select the Wand identifier (printed on Wand) from the Programmer screen. After pairing, the Wand creates a unique session ID that is sent to the external device using application commands. The session will refresh with each new connection. The <i>Bluetooth</i> <sup>®</sup> security will authenticate and encrypt each session. |
| FCC<br>Regulation     | 47 CFR 15.209                                                                                  | 47 CFR Part 15.247                                                                                                    |

## Contacts and Resources

For information and support in use of the system or any of its accessories, contact LivaNova.

### Contacts

|            |                                                                          | EC REP                                                             | CH REP                                                                          |
|------------|--------------------------------------------------------------------------|--------------------------------------------------------------------|---------------------------------------------------------------------------------|
|            | LivaNova USA, Inc.<br>100 Cyberonics Blvd<br>Houston, Texas 77058<br>USA | LivaNova Belgium NV<br>Ikaroslaan 83<br>B-1930 Zaventem<br>BELGIUM | LivaNova Switzerland<br>Rue de Grand-Pont 12<br>CH-1003 Lausanne<br>SWITZERLAND |
| Tel:       | +1 281 228 7200 (Worldwide)                                              | +32 2 720 95 93                                                    |                                                                                 |
| Toll free: | +1 800 332 1375 (US/Canada)                                              |                                                                    |                                                                                 |
| Fax:       | +1 281 218 9332                                                          | +32 2 720 60 53                                                    |                                                                                 |
| Website:   | www.livanova.com                                                         | www.livanova.com                                                   | www.livanova.com                                                                |

### Technical Support

| Tel:                       | +32 2 790 27 73 (Europe/EMMEA) |  |  |
|----------------------------|--------------------------------|--|--|
| Tel:                       | +1 281 228 7330 (Worldwide)    |  |  |
| Toll free:                 | +1 866 882 8804 (US/Canada)    |  |  |
| Available 24 hours per day |                                |  |  |

### Regulatory Authority Websites

Report all adverse events related to the device to LivaNova and to your local regulatory authority.

| Australia | https://www.tga.gov.au/                                                                         |
|-----------|-------------------------------------------------------------------------------------------------|
| Canada    | https://www.canada.ca/en/health-canada.html                                                     |
| UK        | https://www.gov.uk/government/organisations/medicines-and-healthcare-products-regulatory-agency |
| EU        | https://ec.europa.eu/growth/sectors/medical-devices/contacts_en                                 |